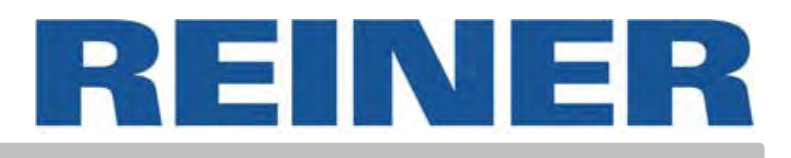

# Bedienungsanleitung **880**

Elektronisches Stempelgerät für flexibel wählbare Abdrucke

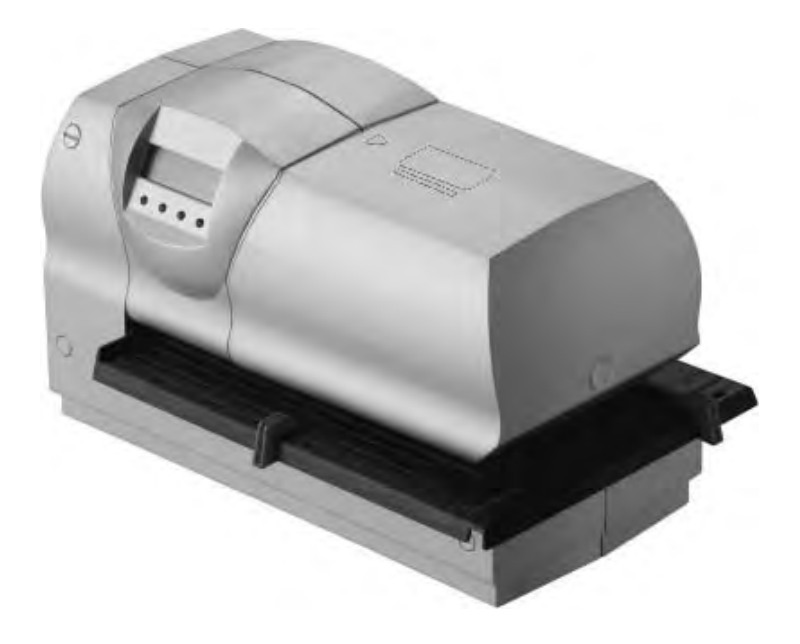

© 2012 Ernst Reiner GmbH & Co. KG

Alle Rechte vorbehalten. Übersetzungen, Nachdruck und sonstige Vervielfältigungen dieser Bedienungsanleitung, auch in Teilen und gleichgültig in welcher Form, bedürfen unserer ausdrücklichen schriftlichen Erlaubnis.

Inhaltliche Änderungen dieser Bedienungsanleitung behalten wir uns ohne Ankündigung vor.

Diese Bedienungsanleitung wurde mit Sorgfalt erstellt,

wir können jedoch für etwaige Fehler und Mängel, sowie für

daraus sich ergebende Folgeschäden keine Haftung übernehmen.

#### **Sicherheits - und Warnhinweise**

- **•** Reiner 880 entspricht den einschlägigen Sicherheitsbestimmungen für Einrichtungen der Informationstechnik, einschließlich elektrischer Büromaschinen
- **•** Durch unbefugtes Öffnen des Gerätes und durch unsachgemäße Reparaturen können erhebliche Gefahren entstehen (Brandgefahr)

Finger nicht zwischen Bodenplatte und Druckschlitten führen, um Quetschgefahr zu vermeiden

- **•** Transportieren Sie das Gerät nur in der Originalverpackung oder in einer anderen geeigneten Verpackung, die Schutz gegen Stoß und Schlag gewährt
- **•** Wenn das Gerät aus kalter Umgebung in den Betriebsraum gebracht wird, kann Betauung auftreten. Warten Sie, bis das Gerät Temperaturangeglichen und absolut trocken ist, bevor es in Betrieb genommen wird
- **•** Überprüfen Sie, ob die örtliche Netzspannung mit dem Spannungswert auf dem Steckernetzteil übereinstimmt.
- **•** Das Gerät erfüllt den Funkstörgrenzwert der Klasse A. Im Wohnbereich können Funkstörungen entstehen. In diesem Fall kann vom Betreiber verlangt werden, angemessene Maßnahmen durchzuführen.
- **•** Stellen Sie sicher, dass die Schutzkontakt-Steckdose der Hausinstallation jederzeit frei zugänglich ist
- **•** Das Gerät hat keinen EIN / AUS Schalter. Zur Trennung vom Netz muss das Steckernetzteil gezogen werden.
- **•** Verlegen Sie die Geräteleitungen so, dass sie keine Gefahrenquelle bilden (Stolpergefahr) und nicht beschädigt werden.
- **•** Achten Sie darauf, dass keine Gegenstände wie zum Beispiel Schmuckkettchen, Büroklammern oder Flüssigkeiten in das Innere des Gerätes gelangen (Gefahr von elektrischem Schlag, Kurzschluss)
- **•** In Notfällen, zum Beispiel bei Beschädigung von Gehäuseteilen, Bedienelementen oder der Netzleitung, sowie nach Eindringen von Flüssigkeiten oder Fremdkörpern, ziehen Sie das Steckernetzteil und verständigen Sie Ihre Verkaufsstelle oder unseren Service

# Inhaltsverzeichnis

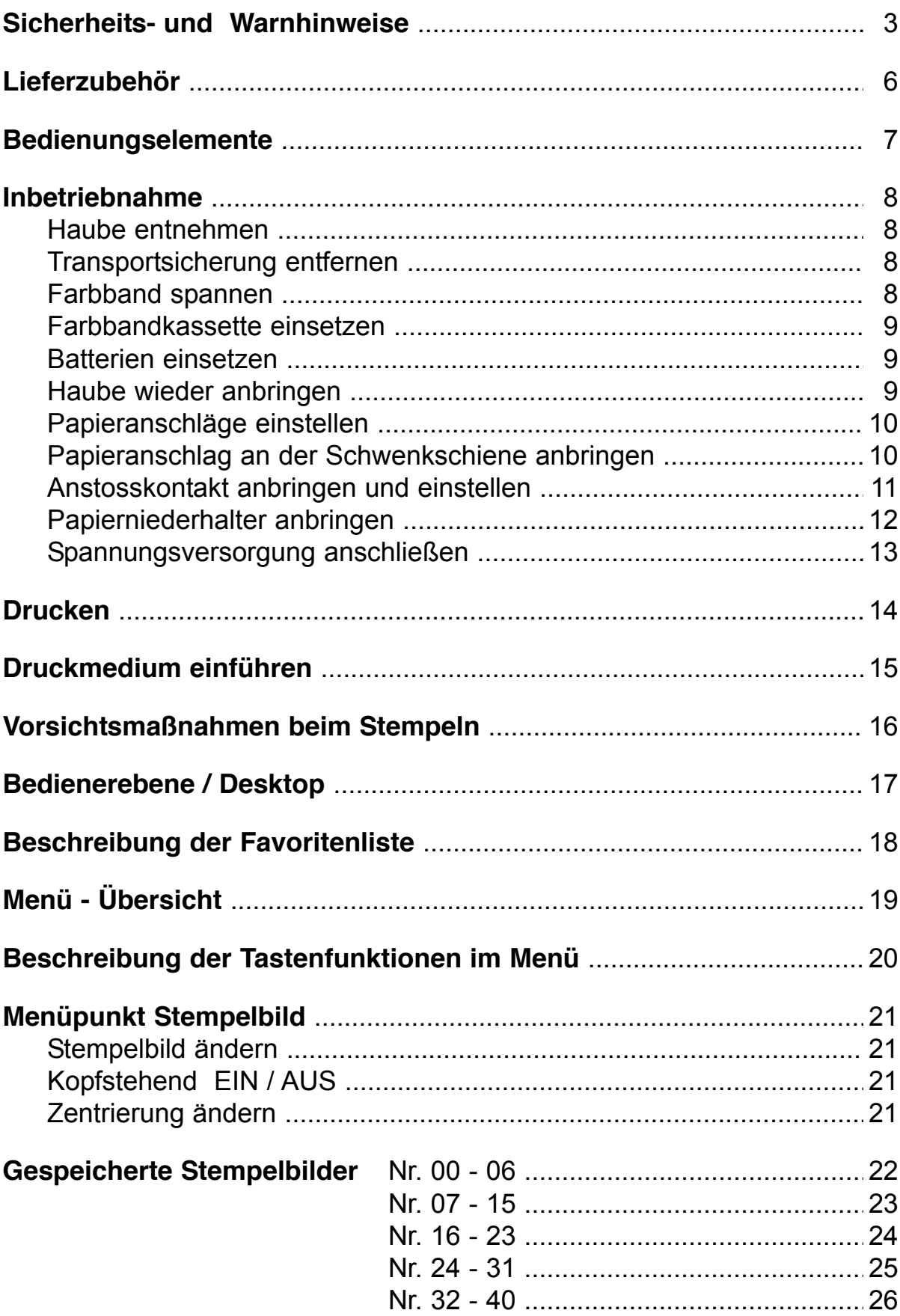

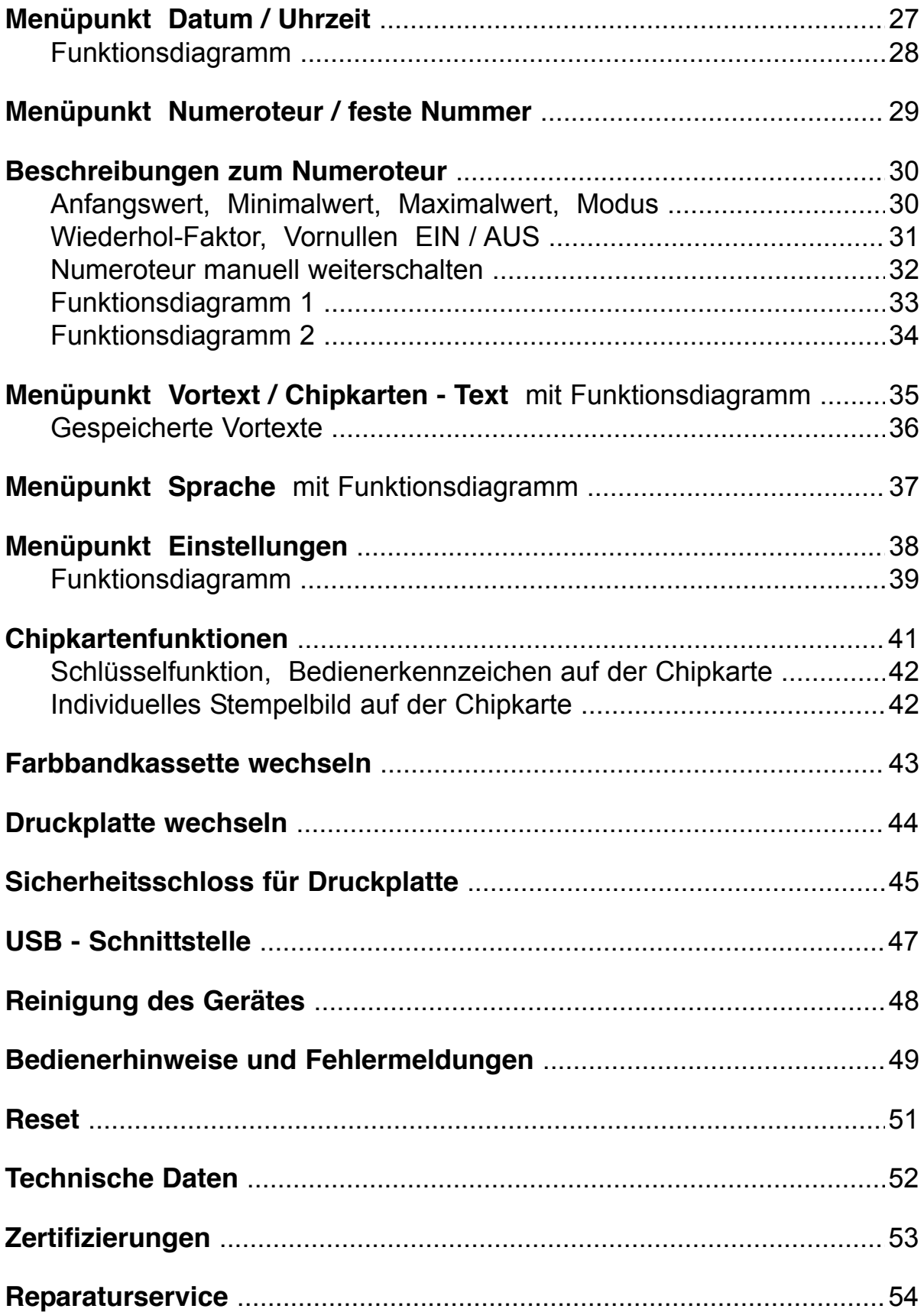

# **Lieferzubehör**

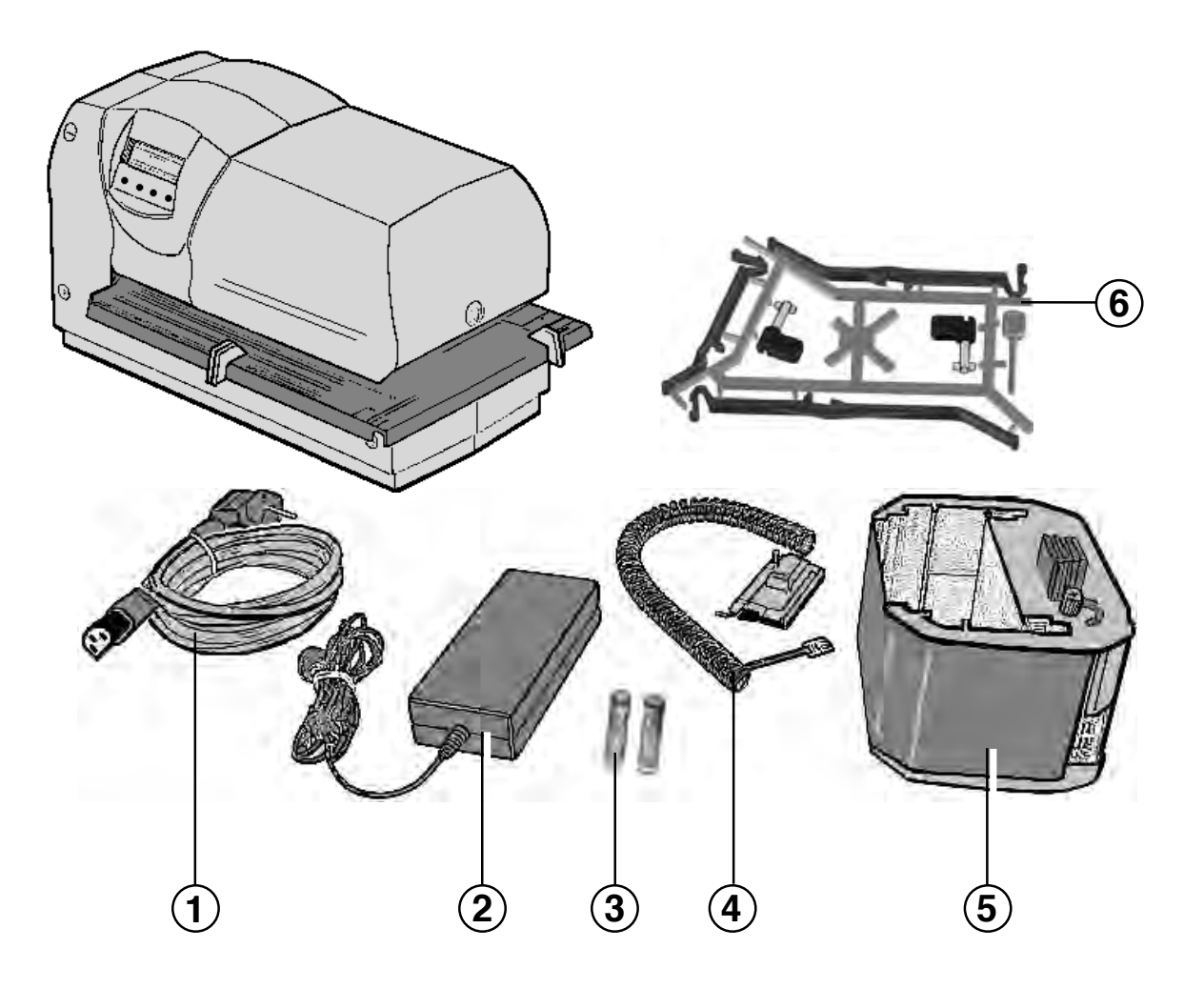

- = Netzkabel **1**
- = Steckernetzteil **2**
- = 2 Batterien Typ AAA **3**
- = Anstosskontakt **4**
- = Farbbandkassette **5**
- = Zubehör Anstoßkontakt (Best.-Nr. 887 380 000) bestehend aus: **6**
	- 2 Riegel
	- 1 Reset Stift
	- 1 Papierniederhalter kurz
	- 1 Papierniederhalter mittel
	- 1 Papierniederhalter lang

# **Bedienungselemente**

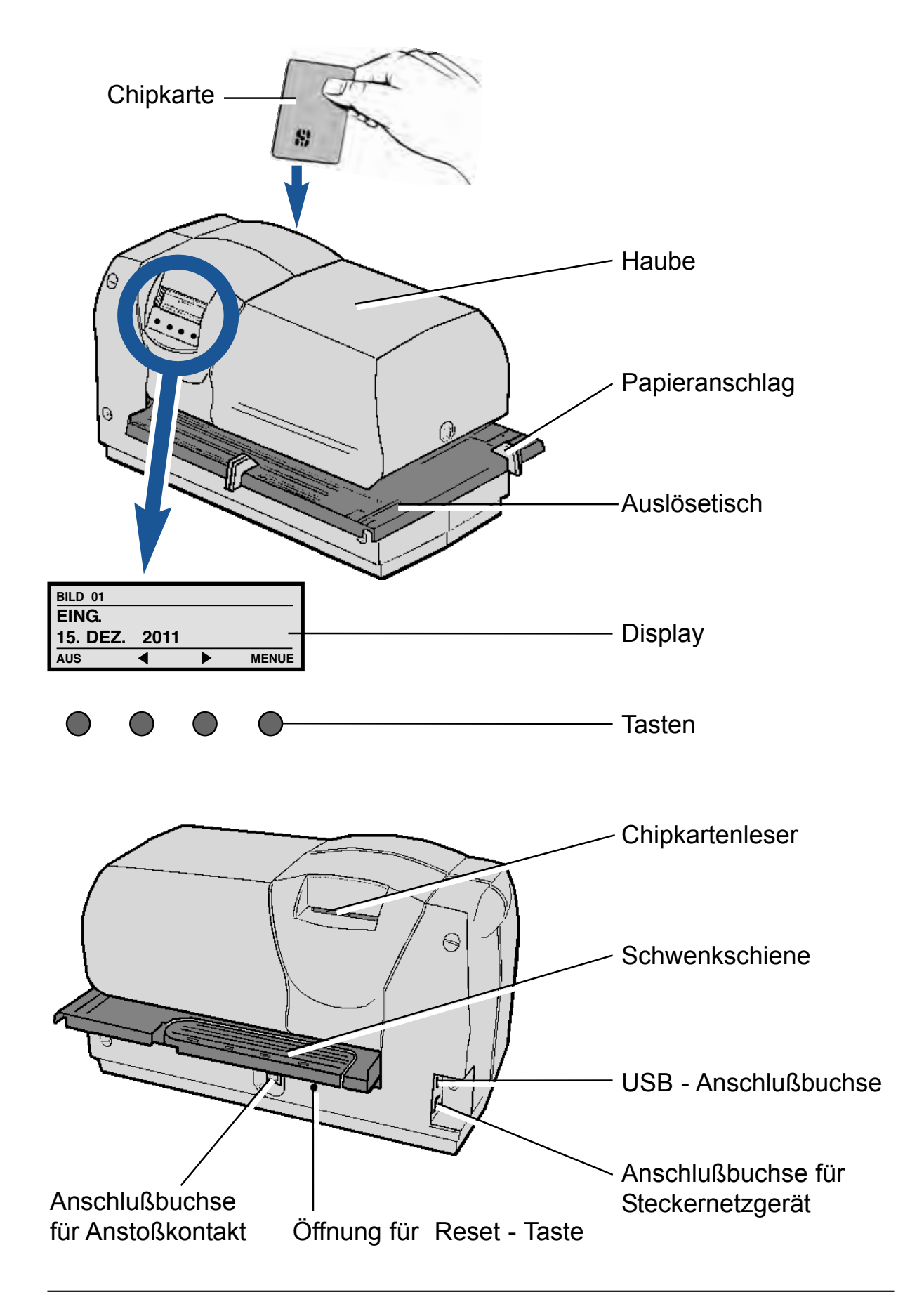

# **Inbetriebnahme**

#### **Haube entnehmen**

Haube mit beiden Händen greifen, dabei mit beiden Daumen die Mitte der Haube nach unten drücken, um sie zu entriegeln.

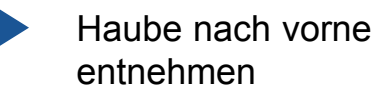

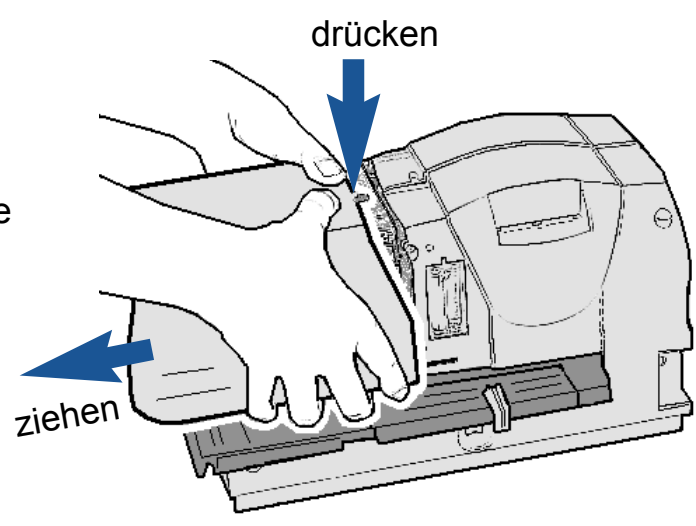

#### **Transportsicherung entfernen**

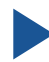

Karton nach oben entnehmen

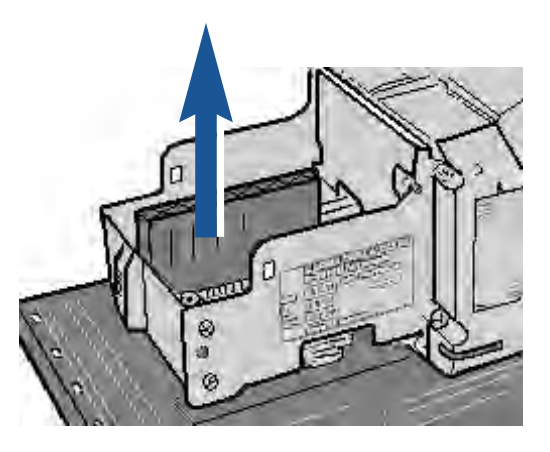

#### **Farbband spannen**

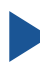

Rändelrad in Pfeilrichtung ca. eine Umdrehung nach links drehen

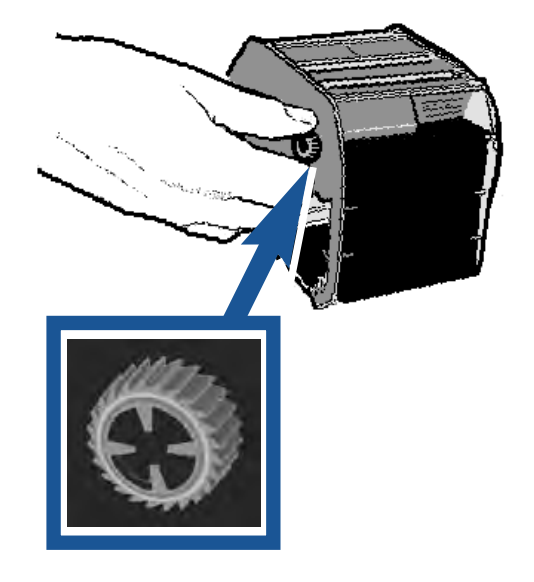

#### **Farbbandkassette einsetzen**

Farbbandkassette an der gerippten Griffleiste halten, an der Führung leicht schräg ansetzen und in Pfeilrichtung bis zum Anschlag einschieben

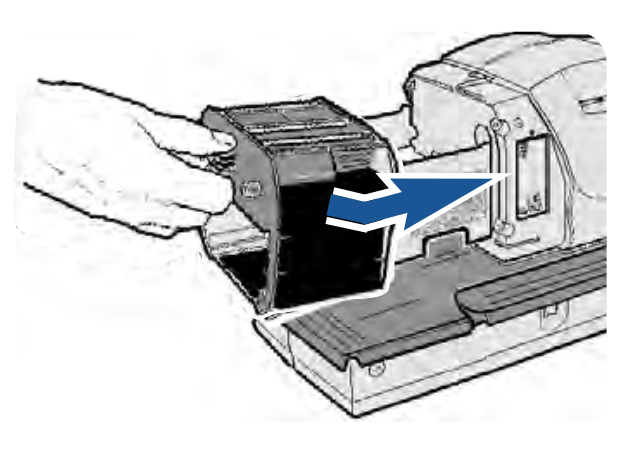

#### **Batterien einsetzen**

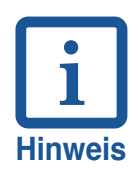

- Durch die Batterien (Typ AAA) wird das Datum und die Uhrzeit gespeichert
- Batterien gehören nicht in den Hausmüll. Verbrauchte Batterien sind beim Handel oder den kommunalen Sammelstellen zurück zu geben

Batterien in das Batteriefach einsetzen, dabei auf richtige Polung achten!

#### **Haube wieder anbringen**

Haube ansetzen und in Pfeilrichtung schieben, bis sie einrastet

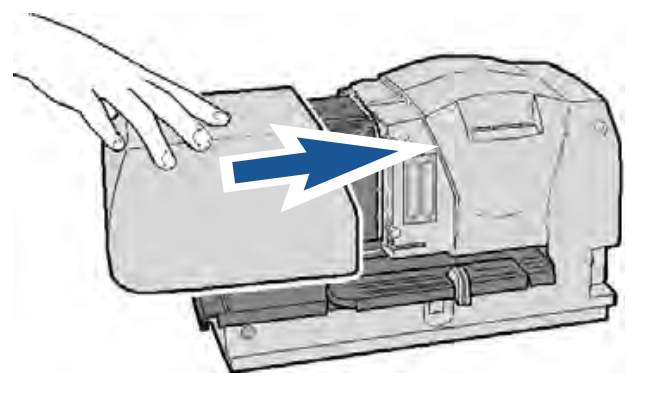

## **Papieranschläge einstellen**

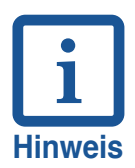

Die roten Papieranschläge dienen zur genauen Positionierung der Druckmedien. Sie können am Belegtisch stufenlos eingestellt werden.

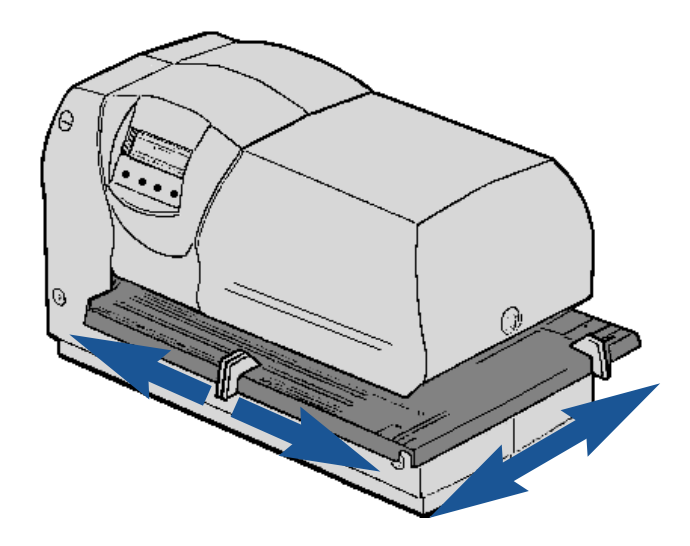

#### **Papieranschlag an der Schwenkschiene anbringen**

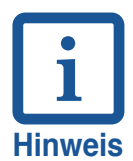

Ein Papieranschlag kann auch an der Schwenkschiene angebracht werden. In diesem Fall dient er als Anschlag zur vertikalen Abdruckpositionierung. Die Druckauslösung erfolgt durch den Belegtisch.

Schwenkschiene am Belegtisch der Geräterückseite entriegeln und in Pfeilrichtung herausschwenken

Einen Papieranschlag des Belegtisches entnehmen, an der Schwenkschiene anbringen und einstellen

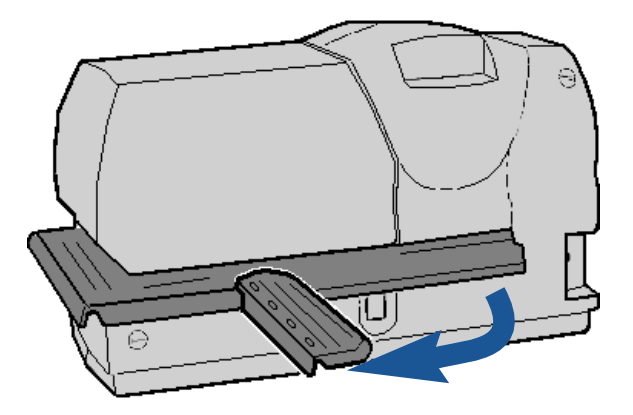

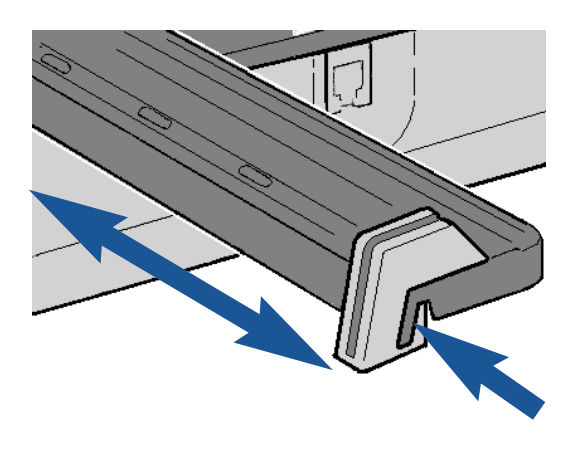

### **Anstosskontakt anbringen und einstellen**

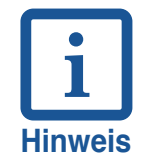

Durch den Anstosskontakt kann die Druckauslösung durch eingeführtes Papier erfolgen (siehe Seite 38 und 39, Menüpunkt 'Einstellungen / Auslöseart'

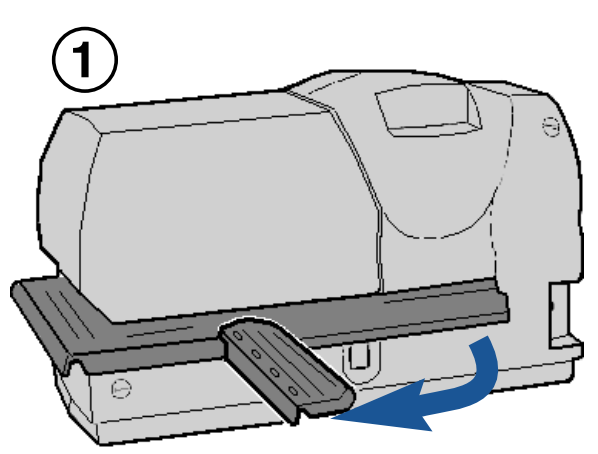

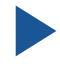

Schwenkschiene an der Geräterückseite entriegeln und in Pfeilrichtung herausschwenken (siehe Bild 1)

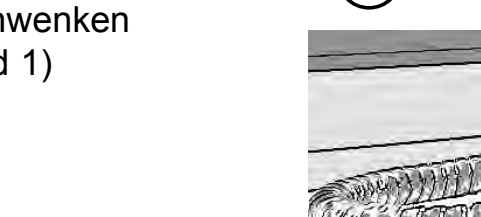

Anstosskontakt in die vorgesehene Buchse einstecken (siehe Bild 2)

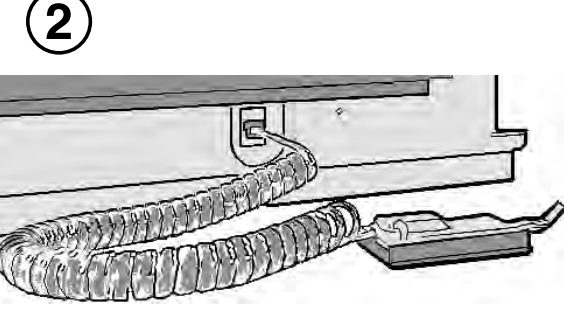

Anstosskontakt auf der Schwenkschiene befestigen: Dazu den Riegel in einer Öffnung der Schwenkschiene einführen und durch Drehen um 90° verriegeln (siehe Bild 3)

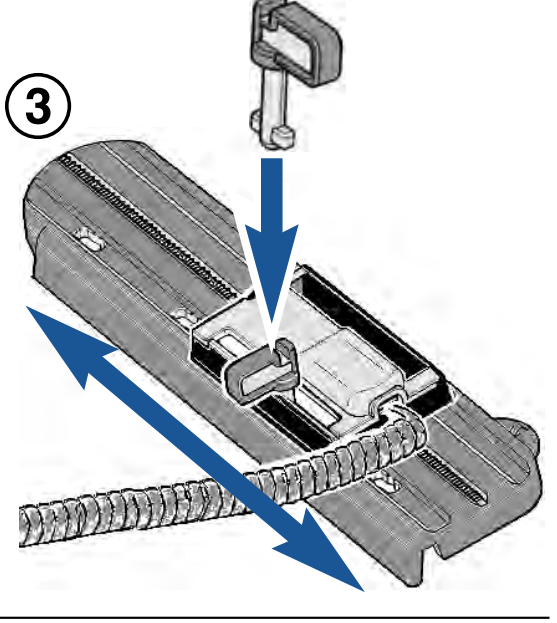

#### **Papierniederhalter anbringen**

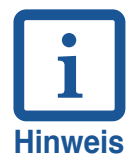

Durch Anbringen eines **Papierniederhalters** an dem Anstosskontakt wird die Papierzuführung vereinfacht. Drei verschiedene Papierniederhalter (kurz, mittel lang) stehen zur Verfügung. Die Auswahl der Länge richtet sich nach dem Abstand des Anstosskontaktes zum Gehäuse, d.h. der Abstand des Papierniederhalters zum Gehäuse sollte möglichst klein gehalten werden, um die Führung des Druckmediums optimal zu gestalten.

Gewünschten Papierniederhalter aus dem *Zubehör Anstosskontakt* (siehe Seite 6) entnehmen

Papierniederhalter an der Aufnahme des Anstosskontaktes ansetzen und verriegeln

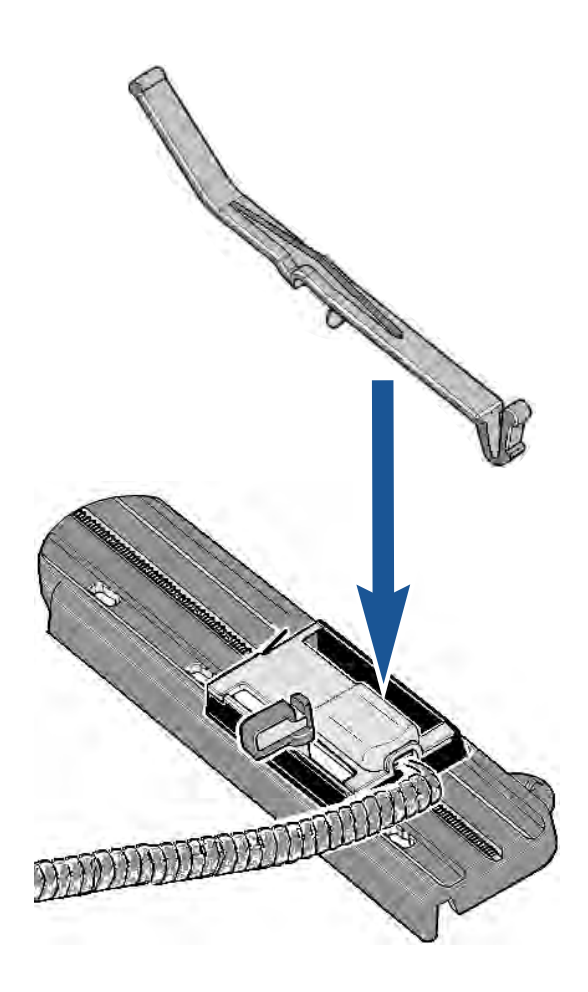

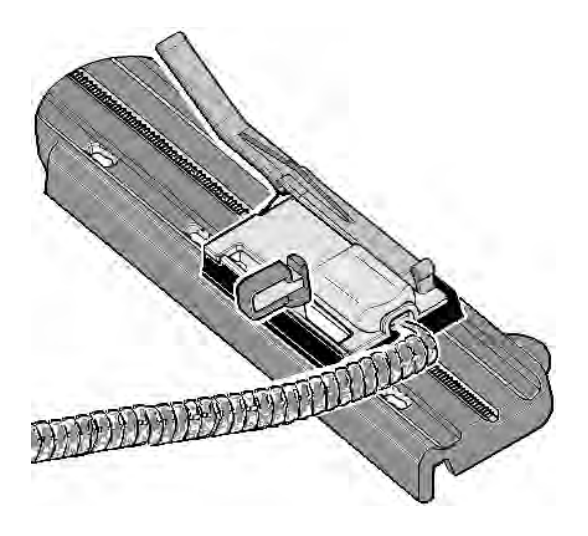

#### **Spannungsversorgung anschließen**

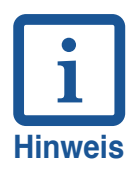

Die Buchse für die Spannungsversorgung befindet sich an der Rückseite des Gerätes.

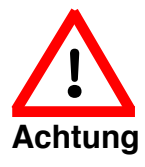

Nachfolgende Reihenfolge der Steckverbindungen beachten! Netzteil nicht unter Spannung am Gerät einstecken!

Stecker des Netzteiles in die untere, runde Anschlußbuchse des Gerätes stecken

Kaltgerätestecker des Netzkabels am Netzteil einstecken

Stecker des Netzkabels in der Steckdose einstecken.

Das Gerät ist nun betriebsbereit. Am Display wird ein eingestelltes Stempelbild angezeigt.

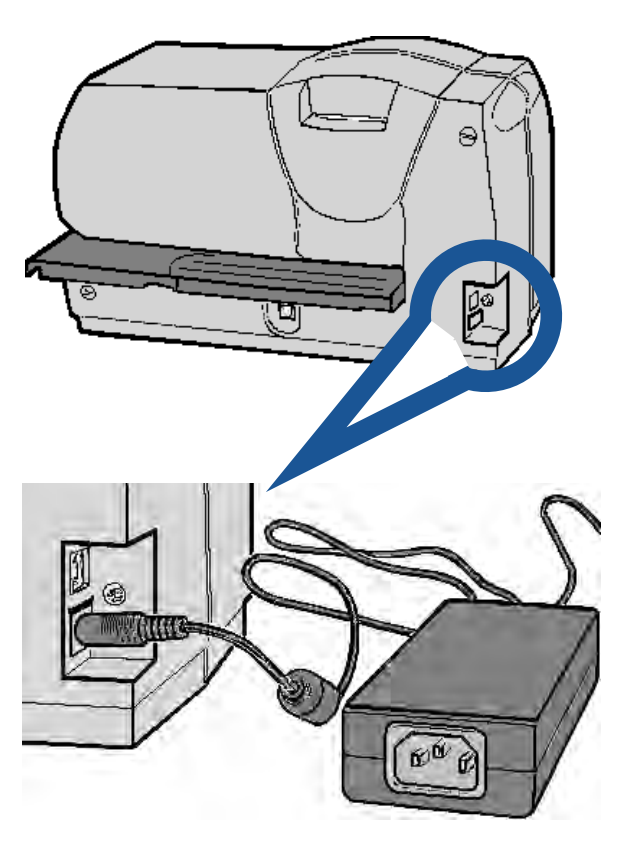

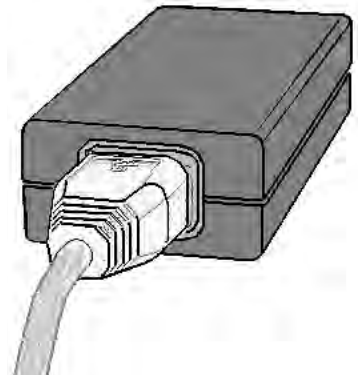

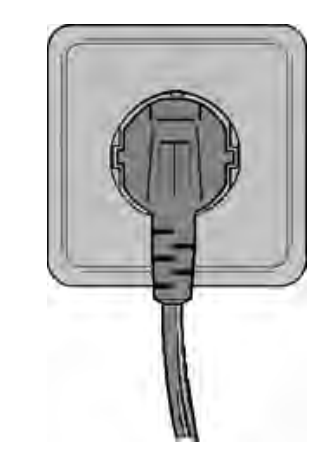

# **Drucken**

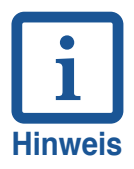

**1**

Drei verschiedene Verfahren der Druckauslösung stehen zur Verfügung. Die gewünschte Auslöseart muss im Menü eingestellt werden (siehe Seite 38, 'Einstellungen / Auslösung')

# **Ausschließlich Tischauslösung :**

- Druckmedien bis zur gewünschten Position einführen (z. Bsp. bis an den Papieranschlag)
- Auslösetisch nach unten drücken

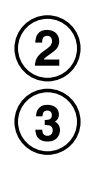

#### **Ausschließlich durch Anstosskontakt :**

Druckmedien bis zur automatischen Druckauslösung einführen

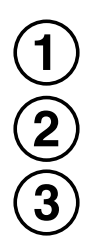

**Tischauslösung oder Auslösung durch Anstosskontakt**

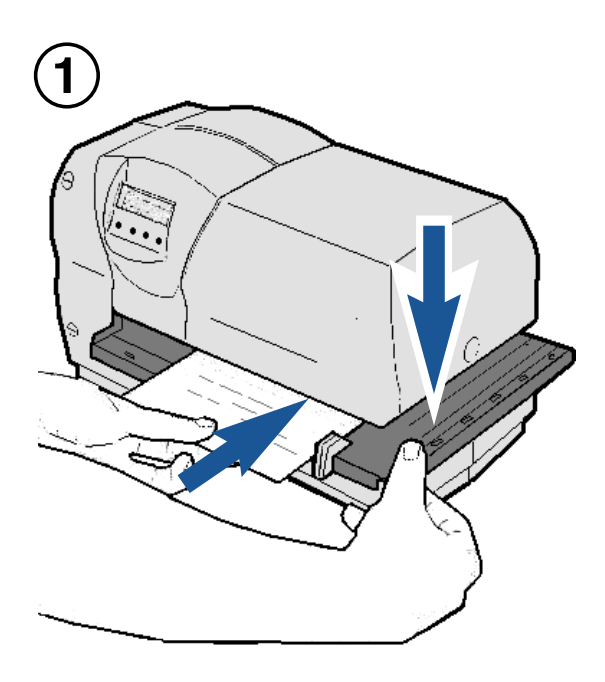

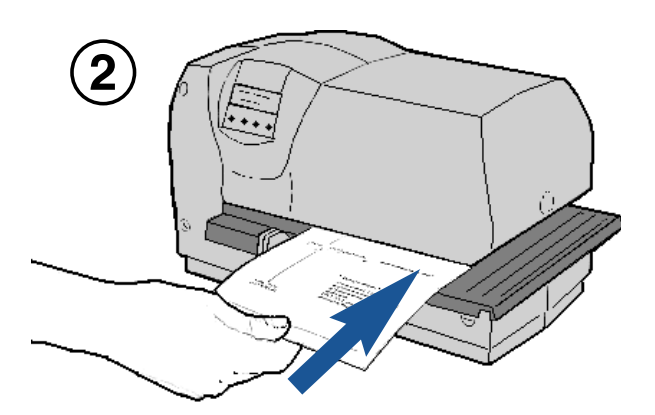

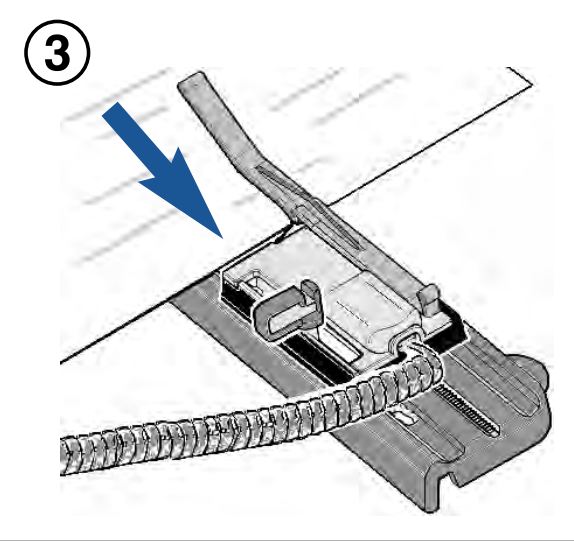

# **Druckmedium einführen**

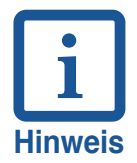

Die verschiedenen Möglichkeiten der Einführung von Druckmedien ermöglichen eine nahezu unbegrenzte Positionierung der Abdrucke

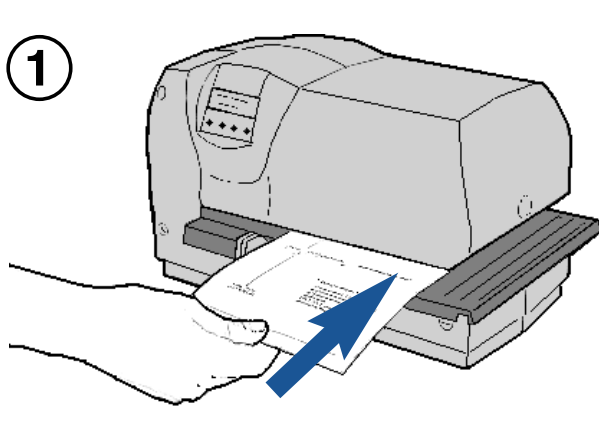

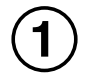

**Druckmedium von vorne einführen**

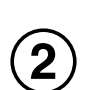

#### **Druckmedium seitlich einführen**

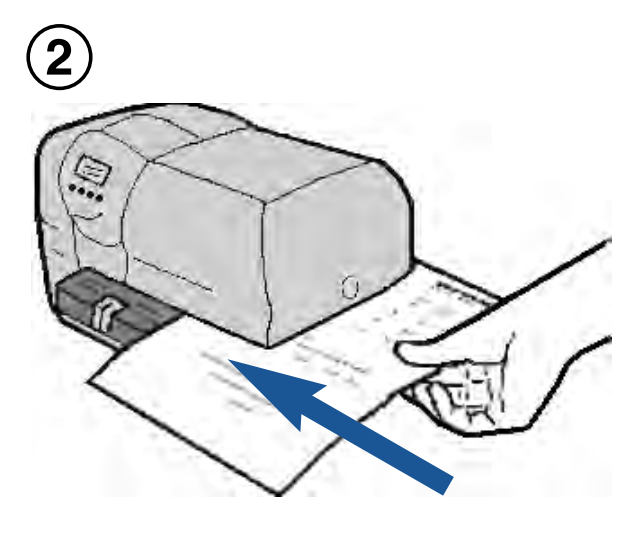

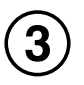

**Druckmedium von hinten einführen**

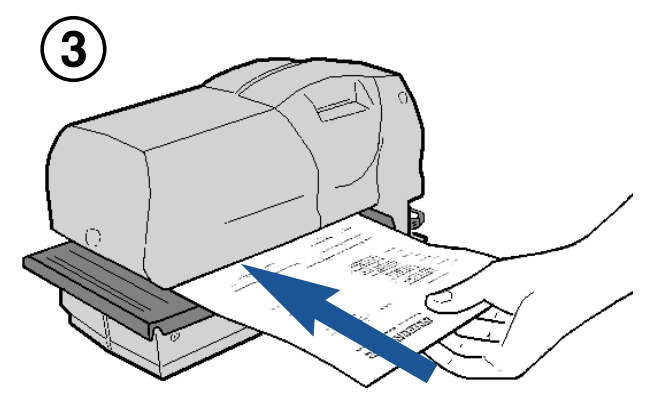

### **Vorsichtsmaßnahmen beim Stempeln**

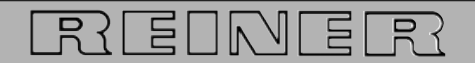

numeriert, datiert, codiert Elektrostempelgeräte für Belegstapel bis 2.5 mm **TYP 880** Druckrolle für Textplatte plus Nadeldrucker Textplatte 62X40 mm, bis zu 3 Durchschläge

Nachfolgende Vorsichtsmaßnahmen sollten beachtet werden:

## **123456 15.12.11 08:45**

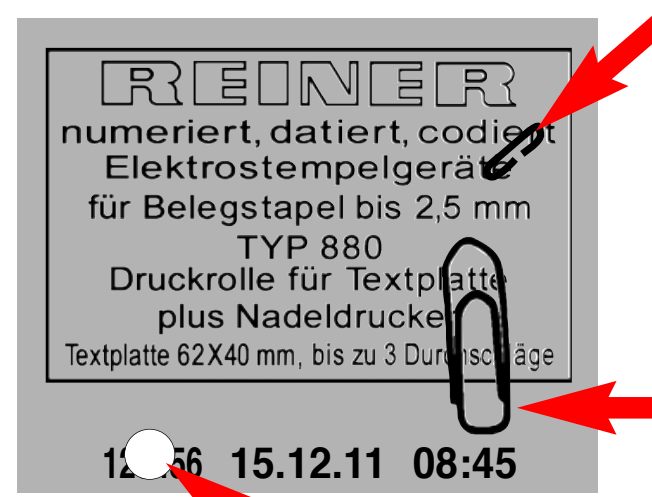

#### **Nicht auf Heftklammern stempeln !**

Das Stempeln auf Heftklammern kann zu Beschädigungen der Druckplatte oder des Nadeldruckkopfes führen. Dadurch kann der Abdruck unvollständig werden.

#### **Nicht auf Büroklammern stempeln !**

Das Stempeln auf Büroklammern kann zu Beschädigungen der Druckplatte oder des Nadeldruckkopfes führen. Dadurch kann der Abdruck unvollständig werden.

#### **Nicht auf Lochungen stempeln !**

Durch Stempeln auf Lochungen wird der Abdruck auf dem Papier unvollständig.

# **Bedienerebene / Desktop**

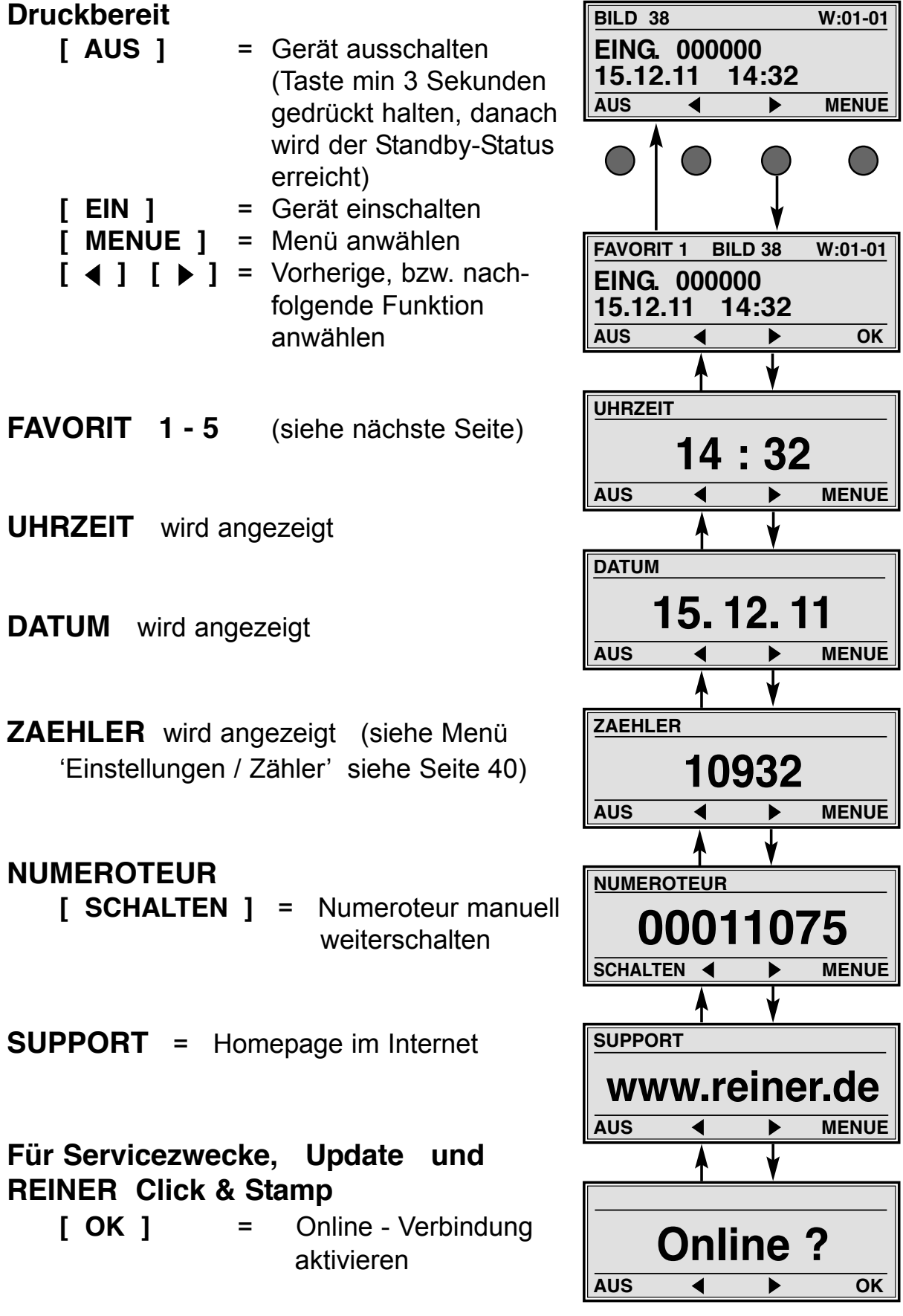

# **Beschreibung der Favoritenliste**

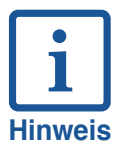

- **•** Die Favoritenliste beinhaltet fünf Stempelbilder
- **•** Das zuletzt aktivierte Stempelbild wird in der Favoritenliste automatisch als FAVORIT 1 gespeichert. Dadurch entfällt der vorige FAVORIT 5.
- **•** Der Inhalt der Favoritenliste kann beliebig geändert werden. Beispiel: Einem beliebigen Stempelbild können verschiedene Vortexte zugeordnet werden.

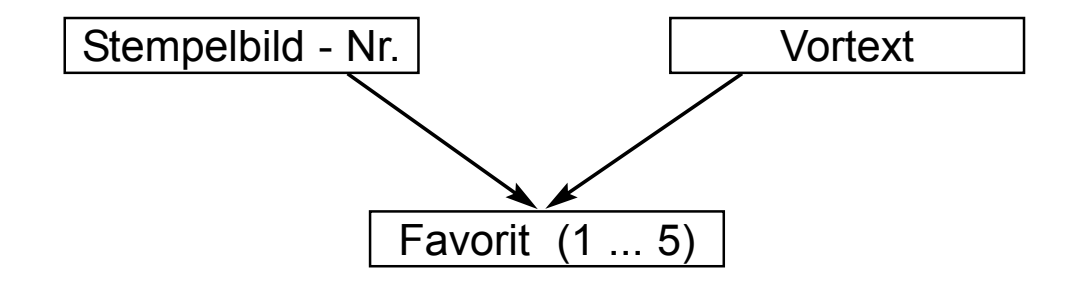

**•** Tastenfunktionen:

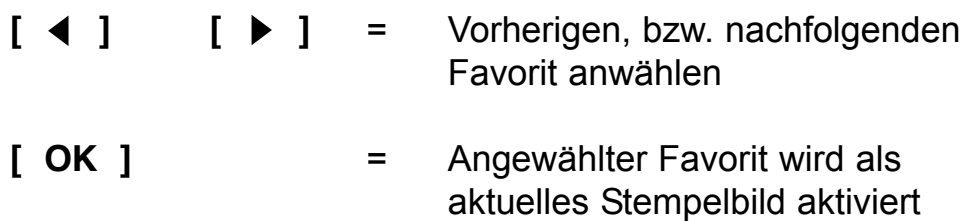

# **Menü - Übersicht**

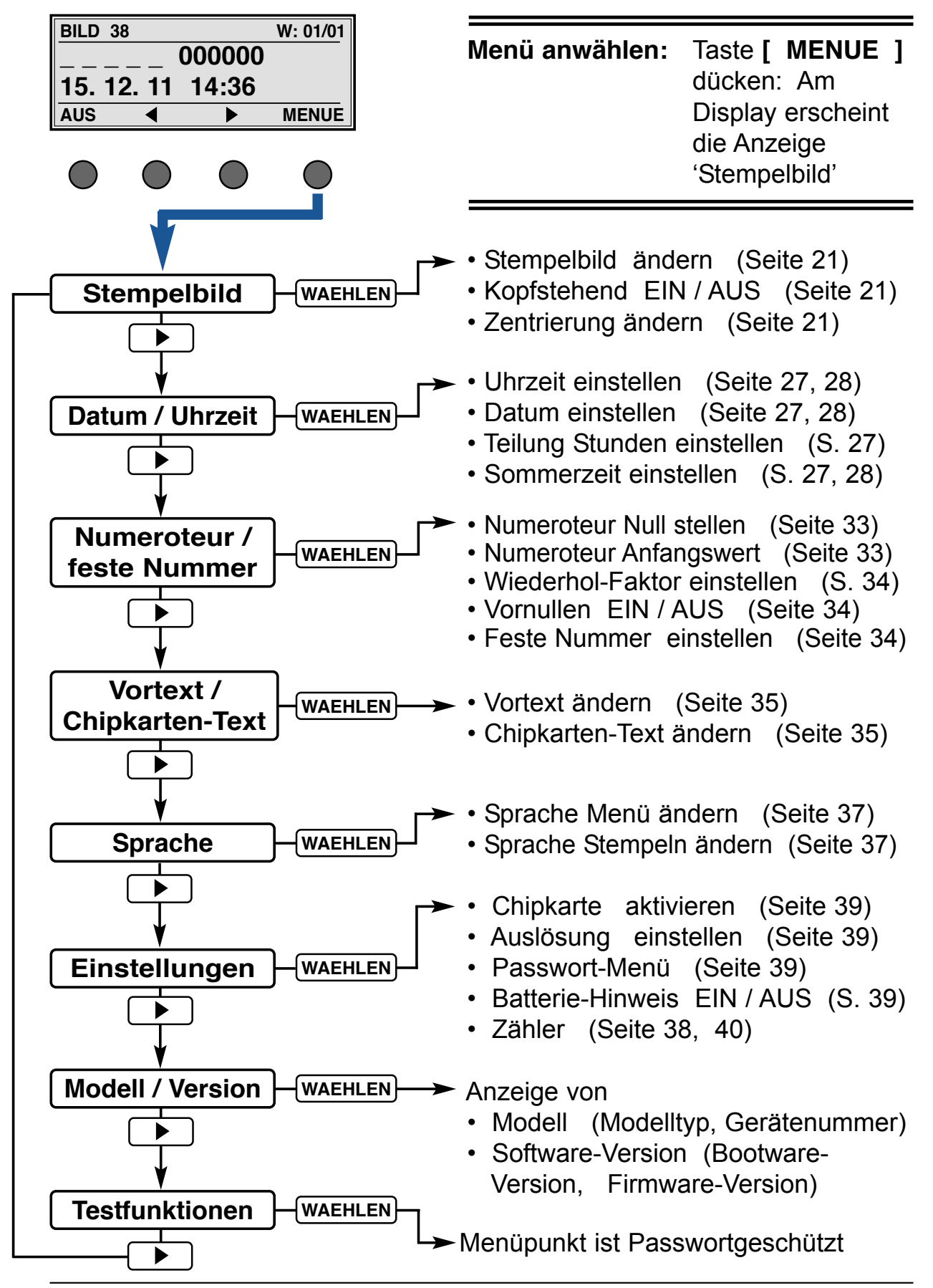

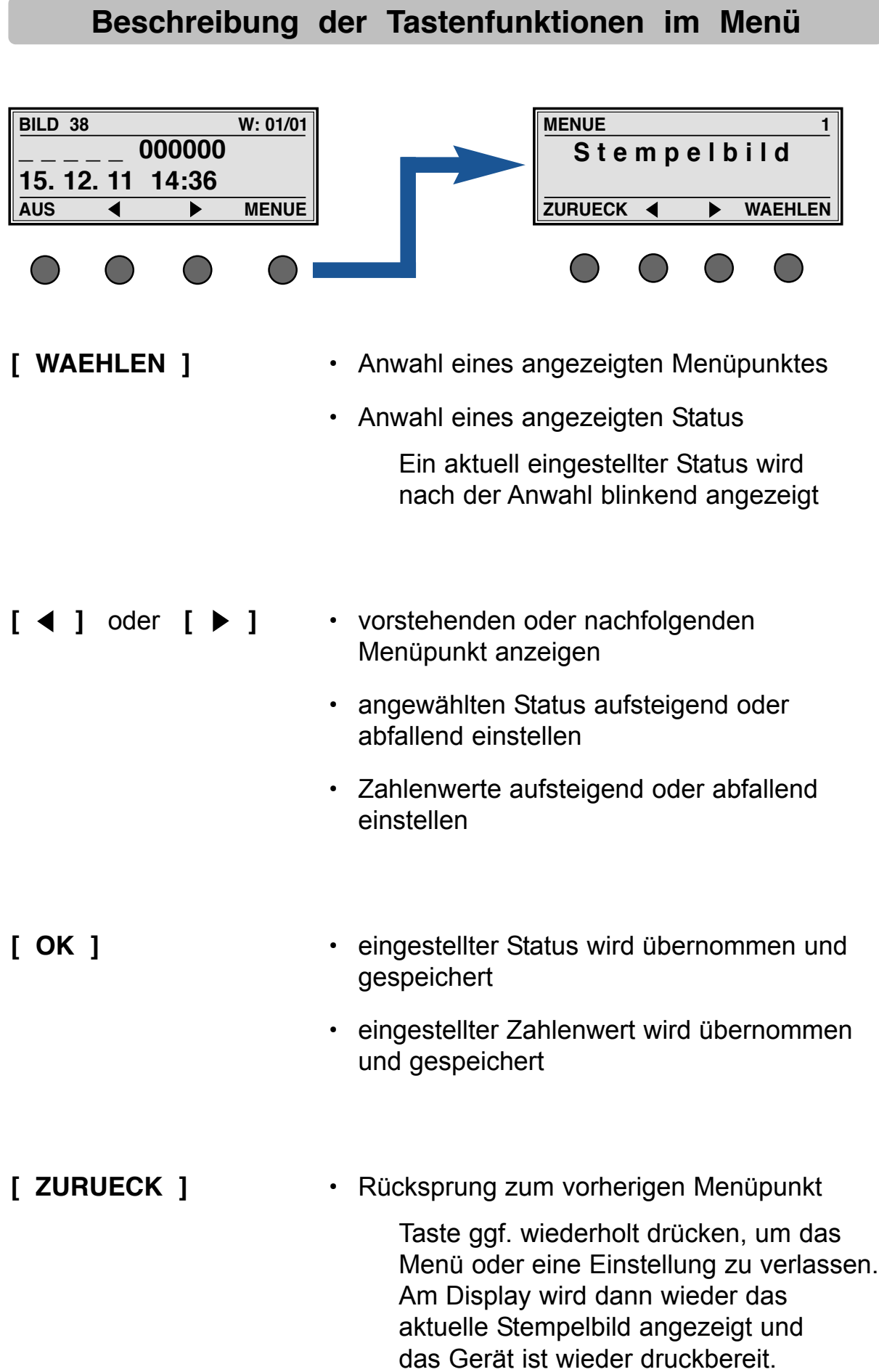

# **Menüpunkt Stempelbild**

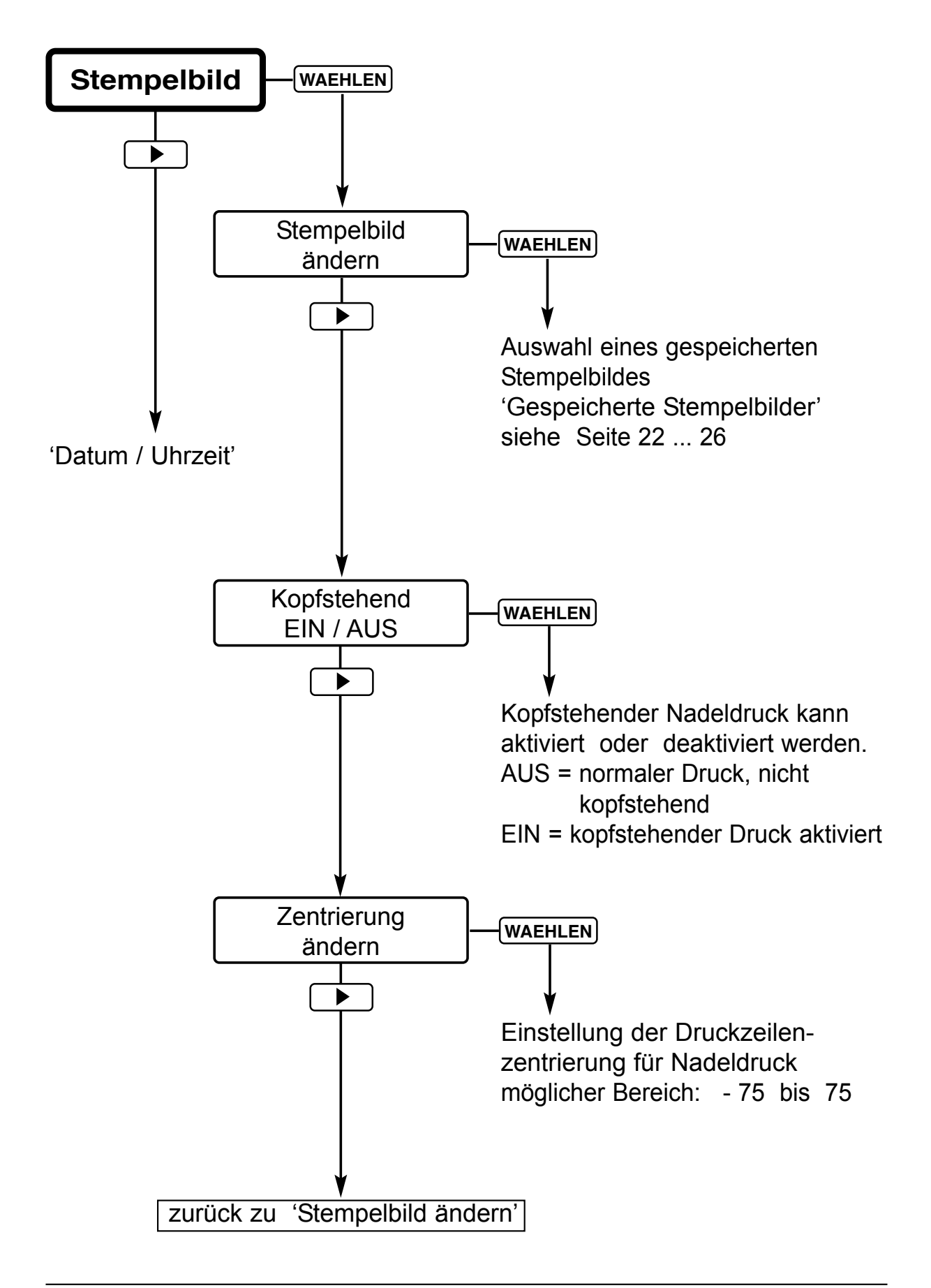

# **Gespeicherte Stempelbilder**

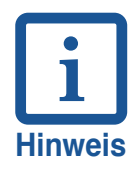

Ein Stempelabdruck, der mit Vortext ergänzt werden kann, wird darunter mit einem Vortext-Beispiel dargestellt. Die Vortexte und Darstellungen der Monatsnamen sind abhängig von der eingestellten Sprache (siehe Seite 37)

 $\mathbf{I}$ 

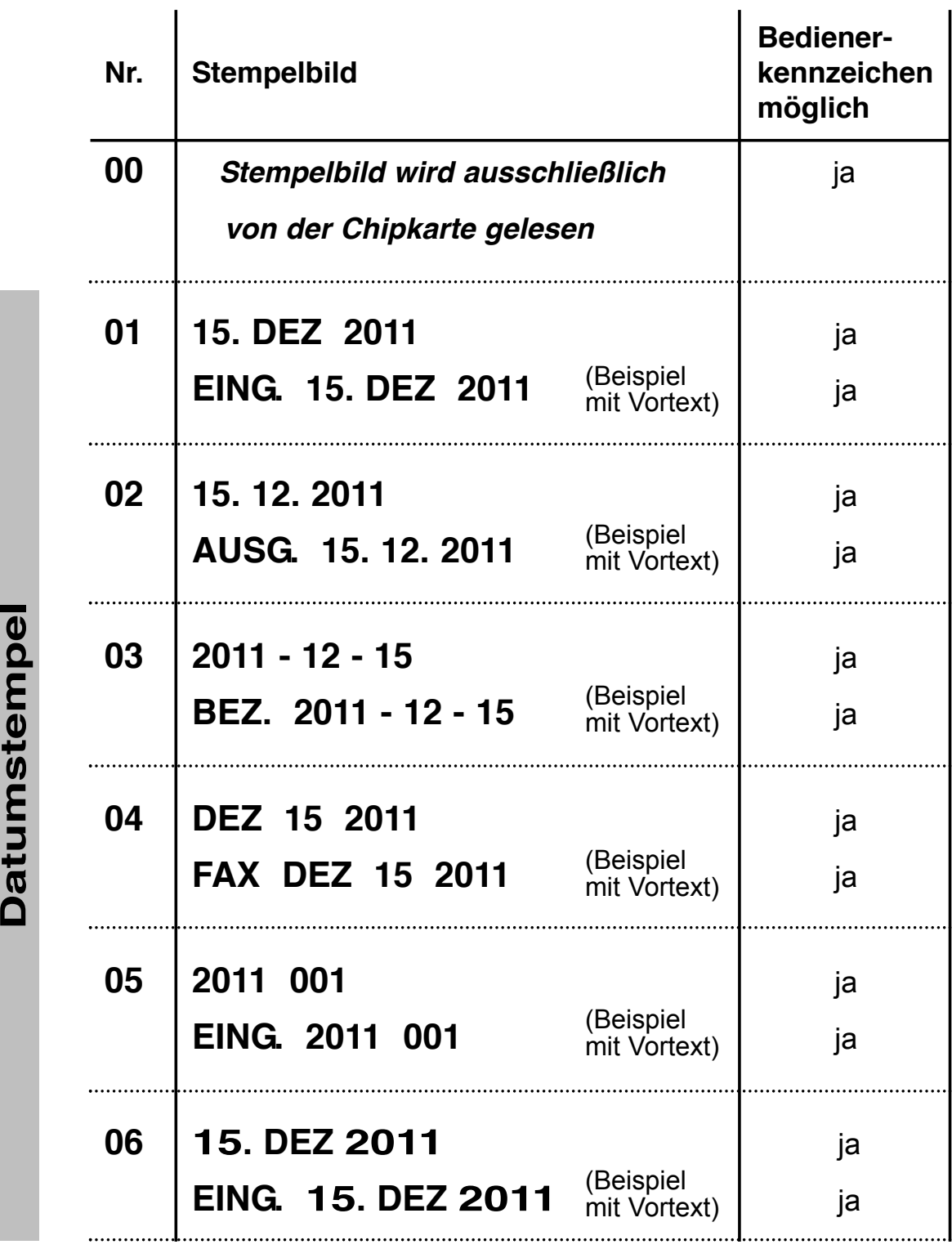

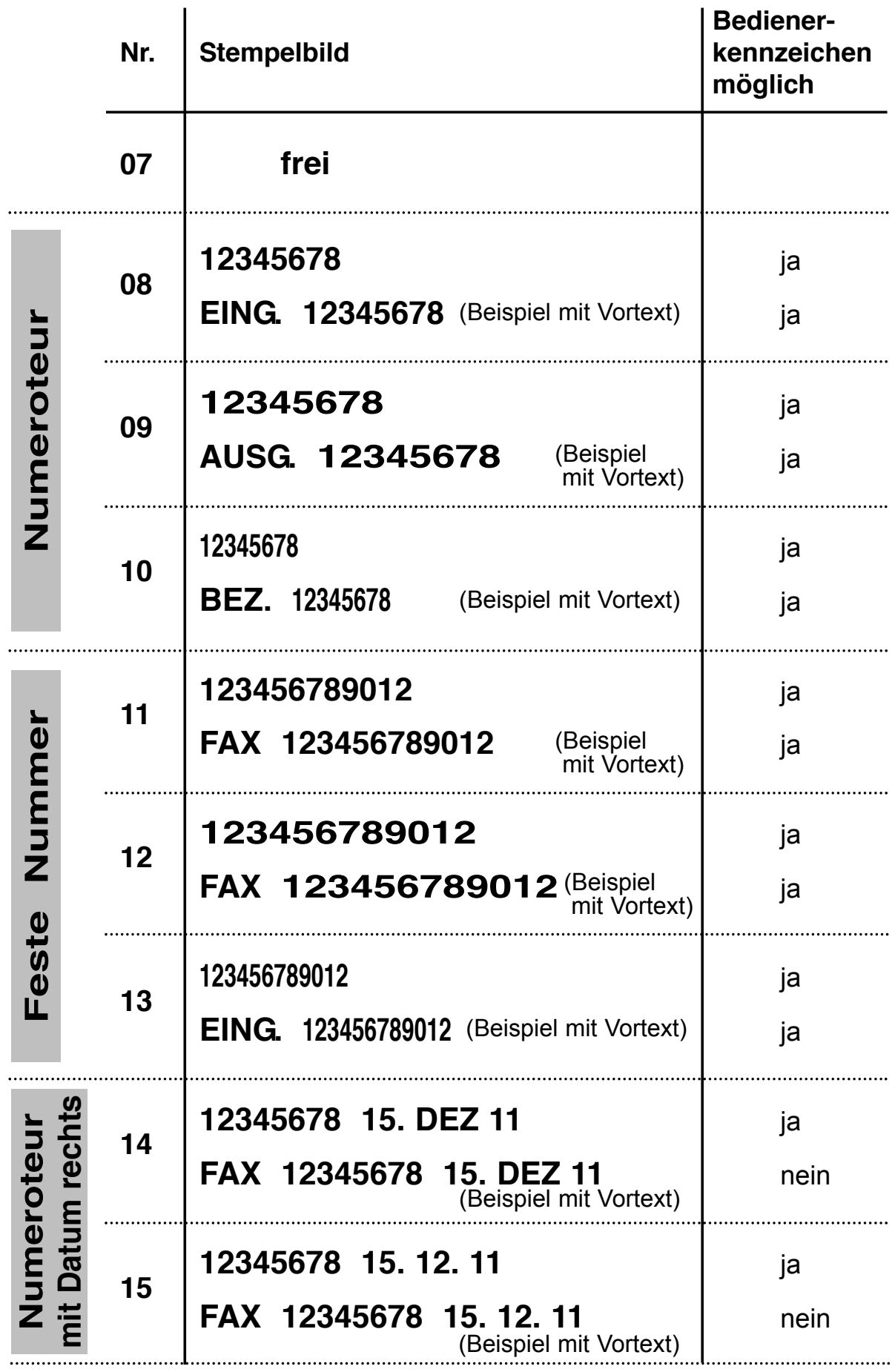

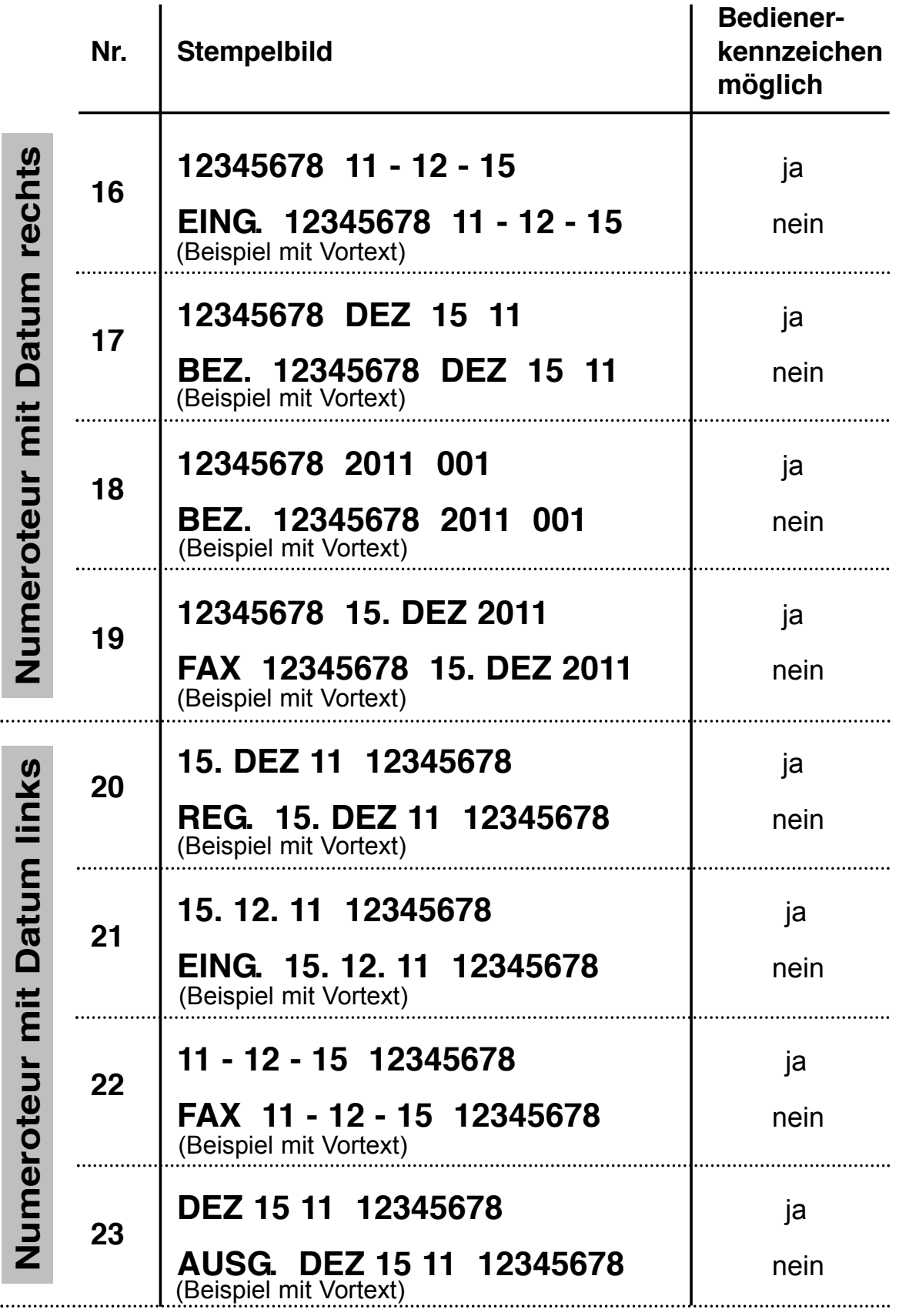

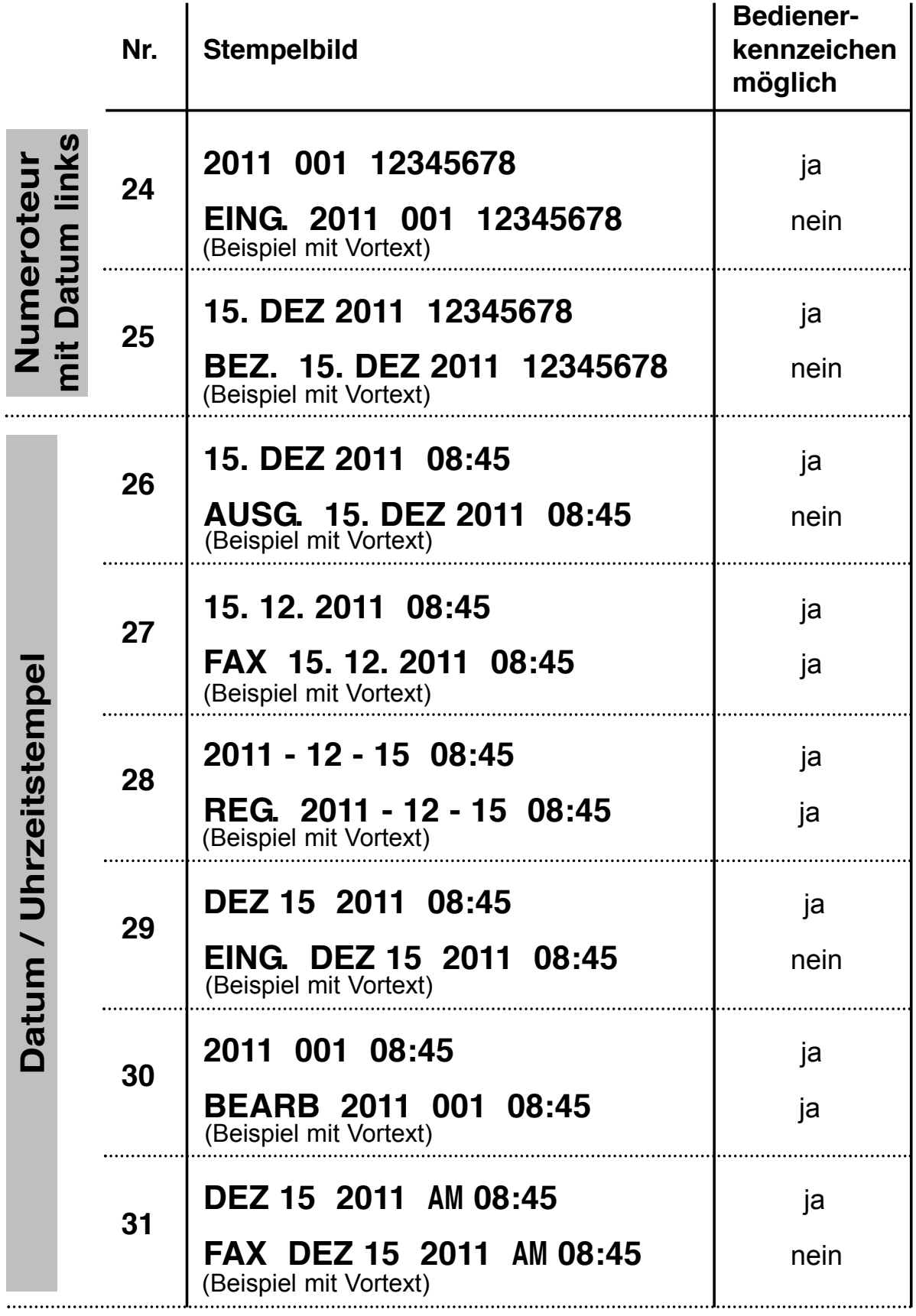

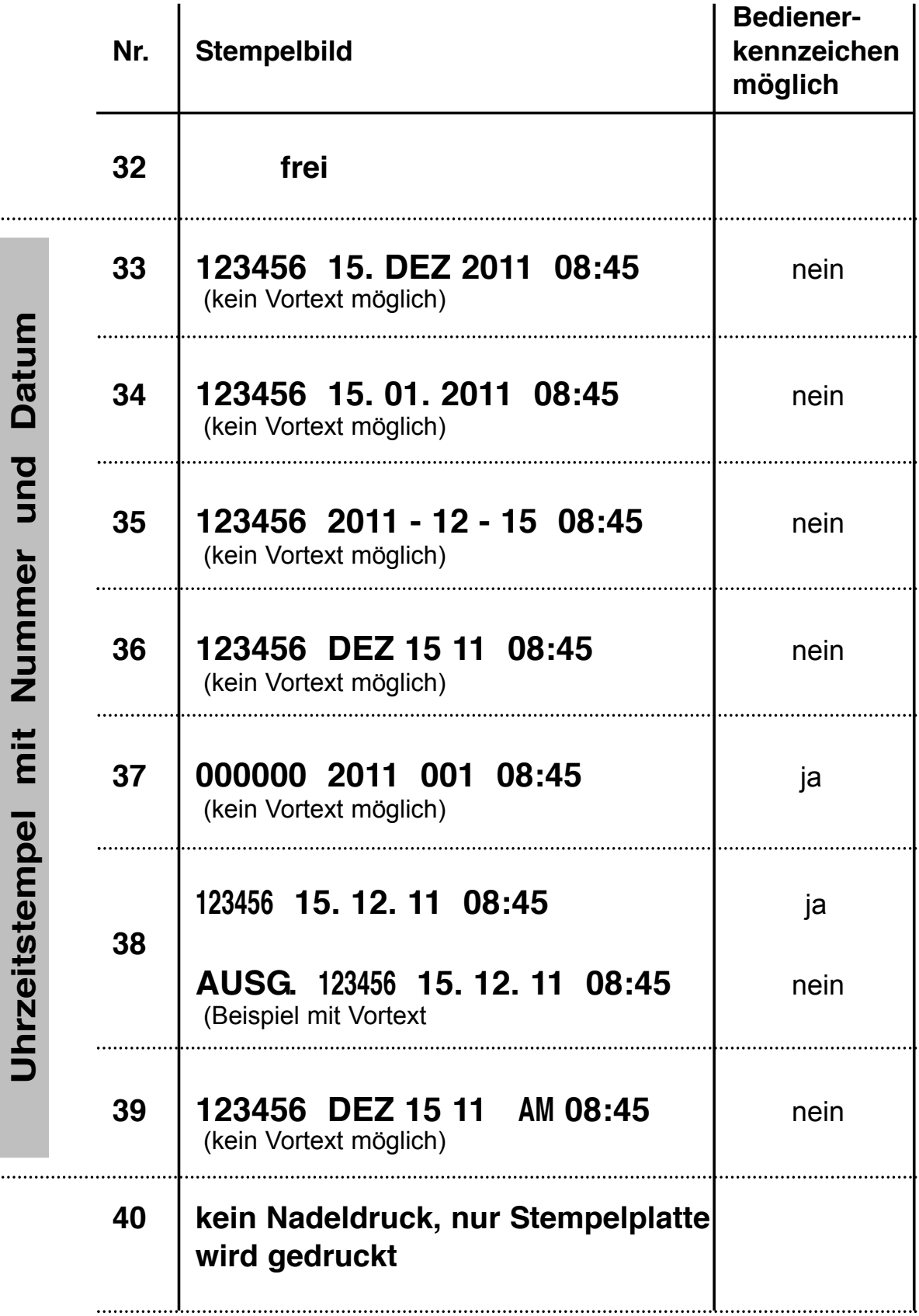

# **Menüpunkt Datum / Uhrzeit**

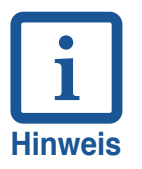

- **Uhrzeit 1** und werden für die gespeicherten **Datum 1** Stempelbilder, sowie für den Einsatz von Chipkarten verwendet • **Uhrzeit 2** und werden für Stempelbilder verwendet, **Datum 2** die auf der Chipkarte gespeichert sind. Sie können z. B. für Fristenüberwachung, Terminüberwachung oder Verfalldatum verwendet werden. Beispiel: Aktuelle Zeit (Uhrzeit 1 und Datum 1): 11:45 15. 12. 11 Verfalldatum (Uhrzeit 2 und Datum 2): 11:45 15. 06. 12 • **Einstellung von** Nacheinander werden die Stundenzahl, Minutenzahl und die Sekundenzahl angezeigt. Die Reihenfolge der Datumseingabe Tag/Monat/Jahr kann unterschiedlich sein, sie ist abhängig von dem verwendeten Stempelbild
- **Einstellung von** Die Einstellung ist gültig für **Teilung Stunden** Uhrzeit 1 und Uhrzeit 2 h/60 = Teilung 60 Minuten pro
	- **Stunde** h/100 = Teilung 100 Minuten pro **Stunde**
- **Einstellung** Die Einstellung ist gültig für Uhrzeit 1 **Sommerzeit** und Uhrzeit 2. Zur verfügung stehen Europäische, Amerikanische und keine Sommerzeit

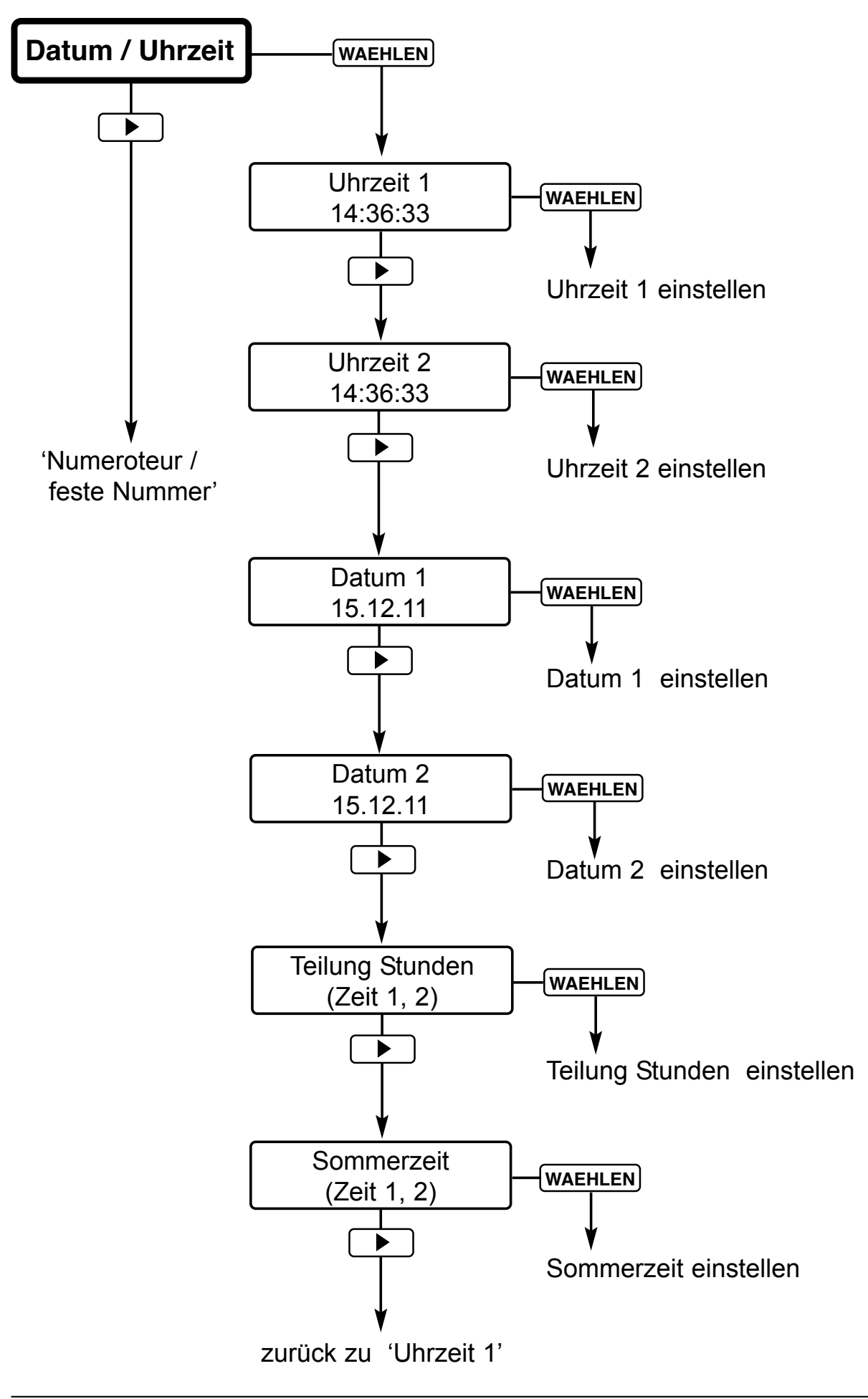

# **Menüpunkt Numeroteur / feste Nummer**

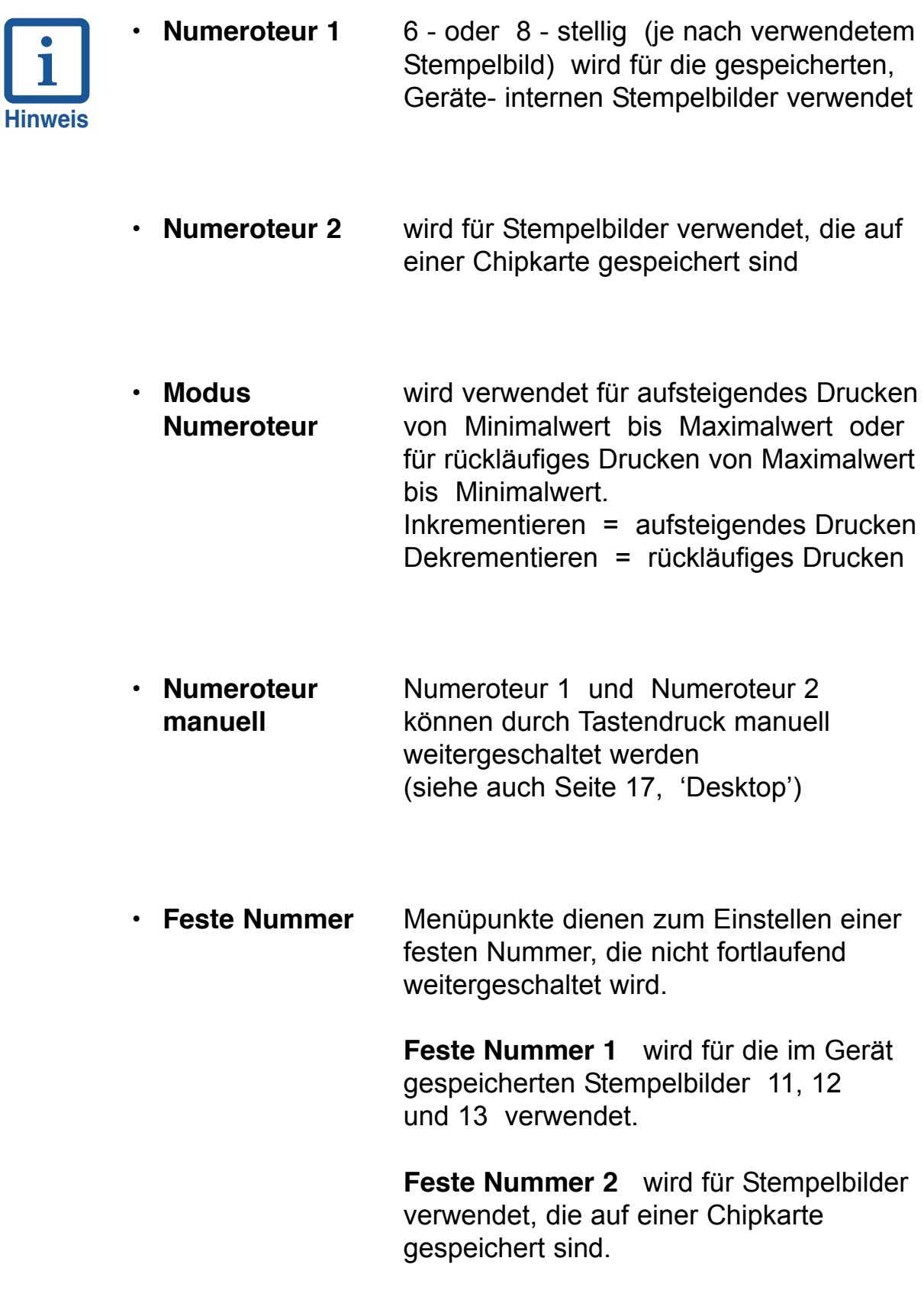

## **Beschreibungen zum Numeroteur**

#### **Anfangswert, Minimalwert, Maximalwert, Modus**

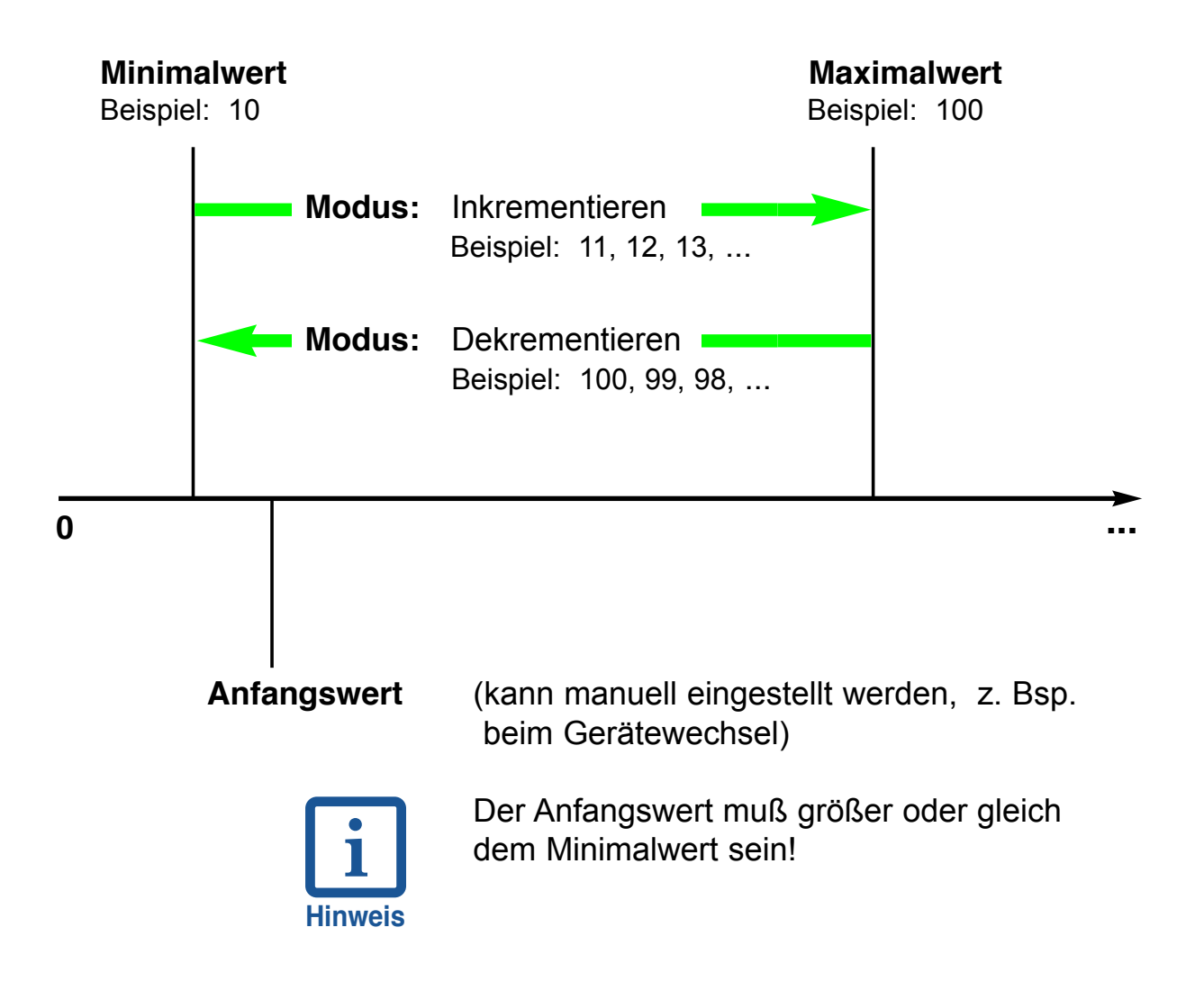

#### **Schrittweite**

Die Schrittweite kann von 0 bis 99 eingestellt werden. Dadurch können Dokumente in der eingestellten Schrittweite bedruckt werden.

Beispiel Schrittweite 10: 0010, 0020, 0030, **....**

#### **Wiederhol - Faktor**

Der Wiederholfaktor wird eingesetzt, wenn mehrere Dokumente mit der gleichen Nummer bedruckt werden sollen. Die Werkseinstellung ist 1 , d. h. der Numeroteur schaltet nach jedem Abdruck weiter. Wird der Wert auf 2 eingestellt, dann schaltet der Numeroteur nach jedem zweiten Abdruck weiter u.s.w. Der Wiederholfaktor kann von 0 bis 99 eingestellt werden. Bei dem Wert 0 schaltet der Numeroteur nicht weiter.

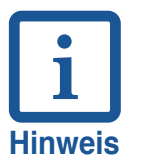

Sollen unterschiedliche Anzahlen von Dokumenten mit der gleichen Nummer versehen werden, empfiehlt es sich, den manuellen Numeroteur zu verwenden.

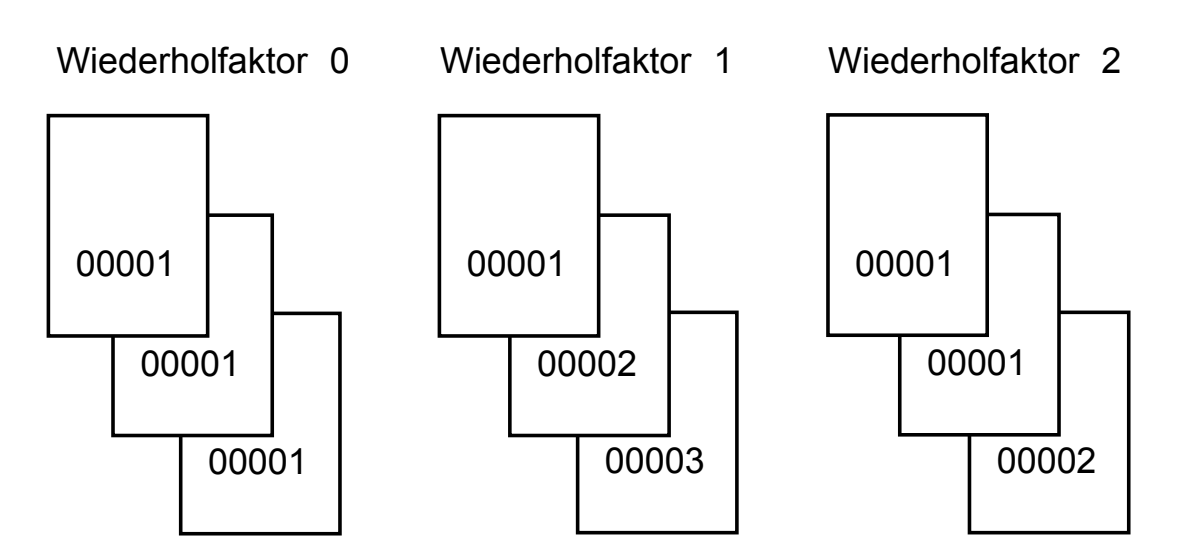

#### **Vornullen EIN / AUS**

Diese Funktion dient dazu, niedrige Nummern besser lesbar zu halten. Bei eingestellter Funktion 'Vornullen AUS' wird bei steigender Nummer der Zeilendruck verlängert.

Beispiel:

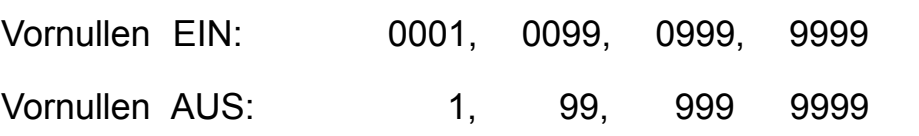

#### **Numeroteur manuell weiterschalten**

Der Numeroteur kann auf schnelle und einfache Weise manuell weitergeschaltet werden.

Dazu wird an der Bedienerebene / Desktop der Menüpunkt 'Numeroteur' angewählt (siehe Seite 17, 'Bedienerebene / Desktop')

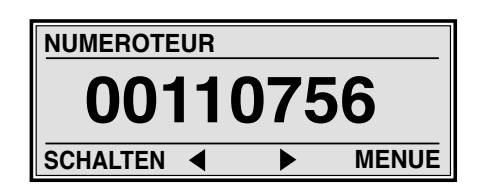

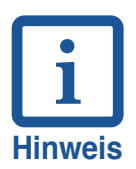

Soll der Numeroteur ausschliesslich manuell weitergeschaltet werden, muss der 'Wiederholfaktor' auf '0' eingestellt werden

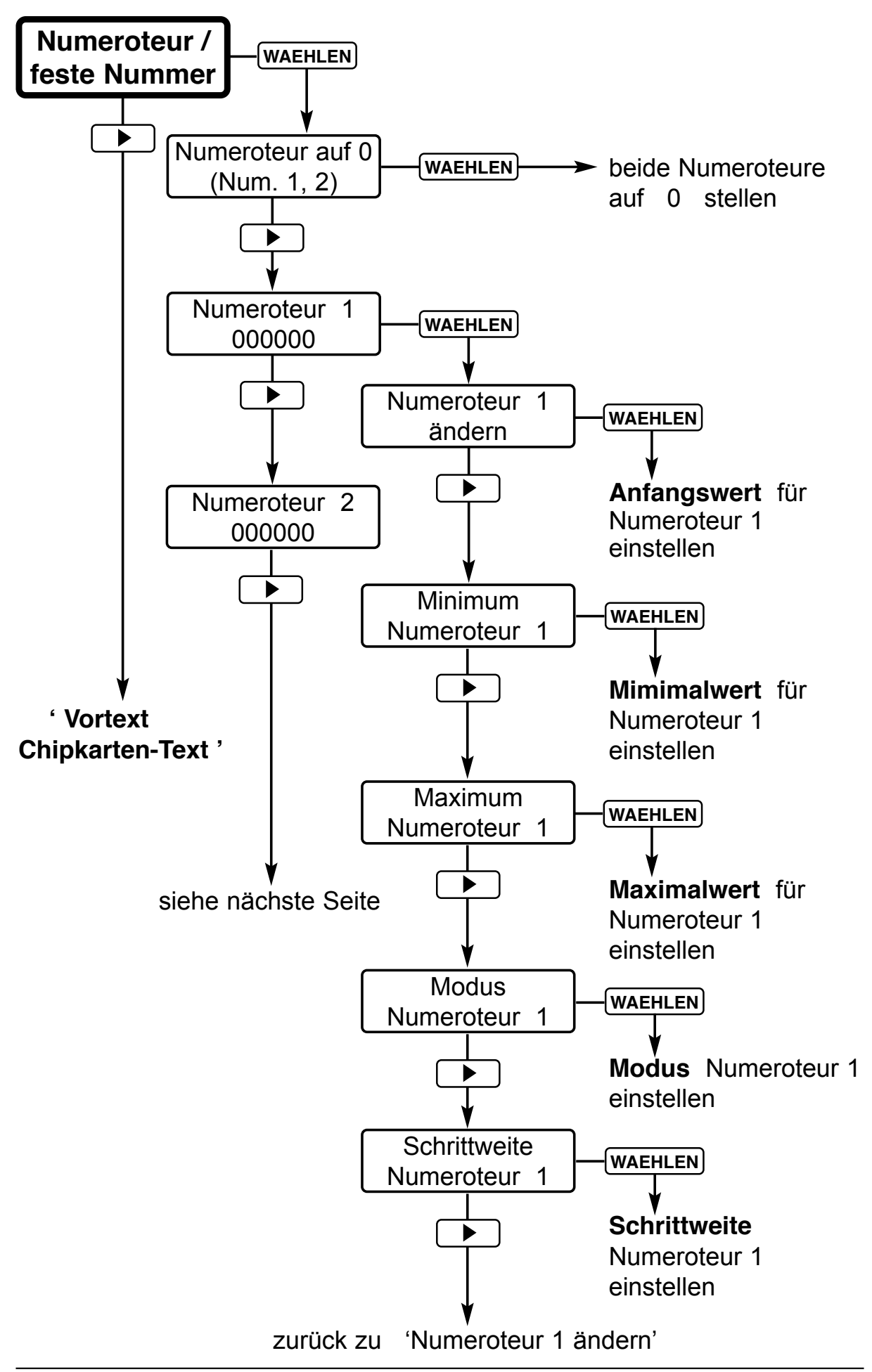

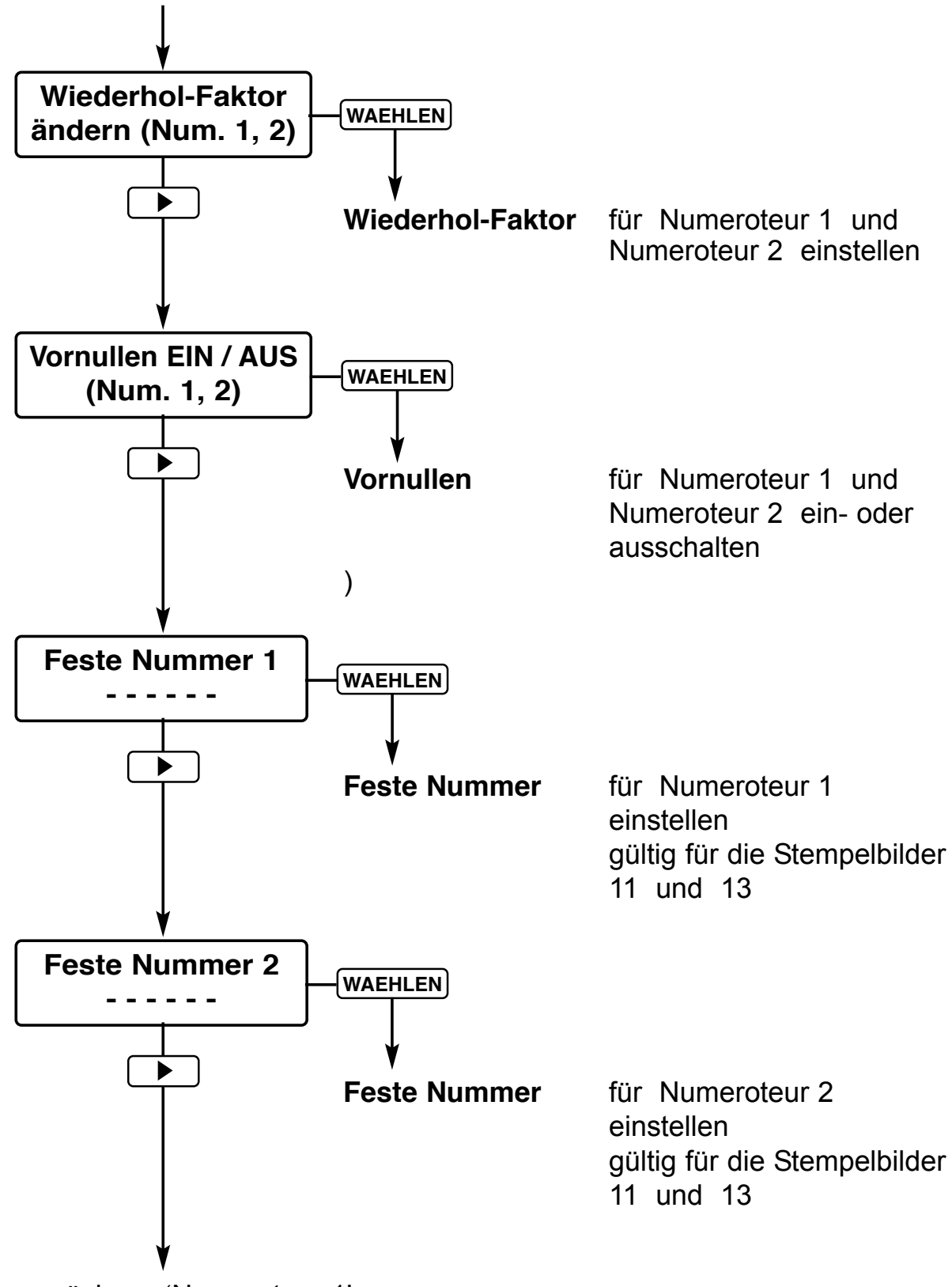

zurück zu 'Numeroteur 1'

# **Menüpunkt Vortext / Chipkarten - Text**

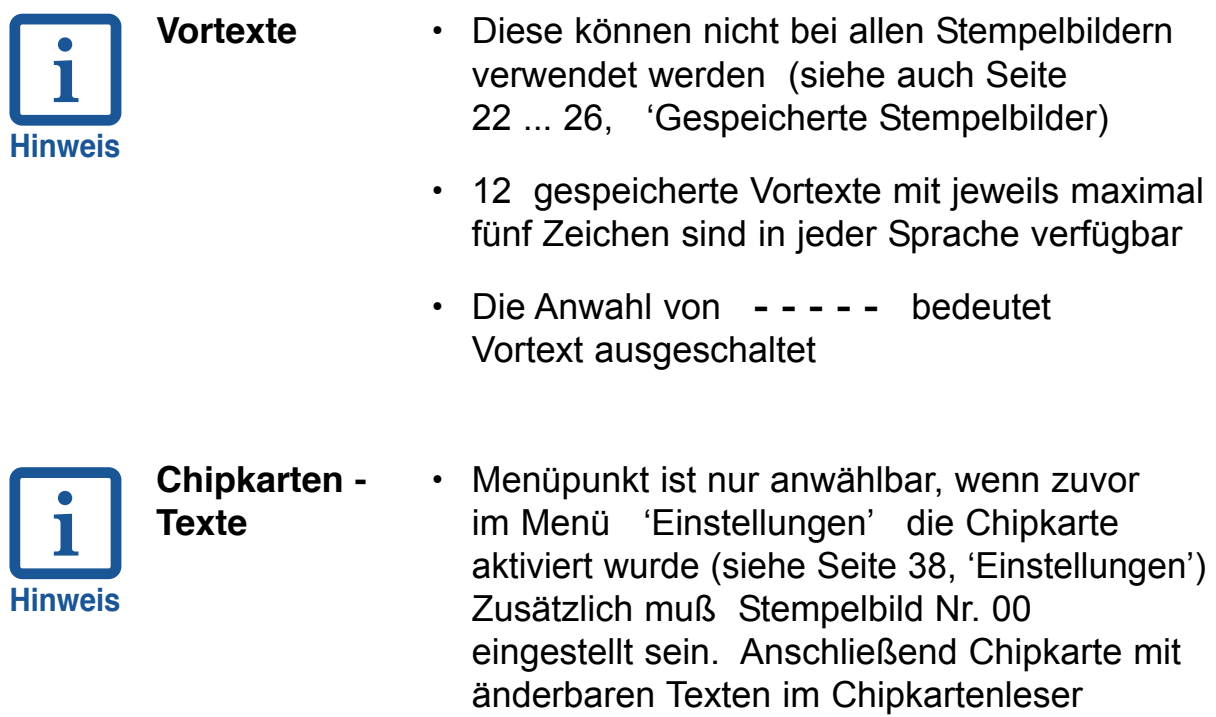

einführen

**•** Auf einer Chipkarte können maximal 12 Chipkarten-Texte gespeichert sein

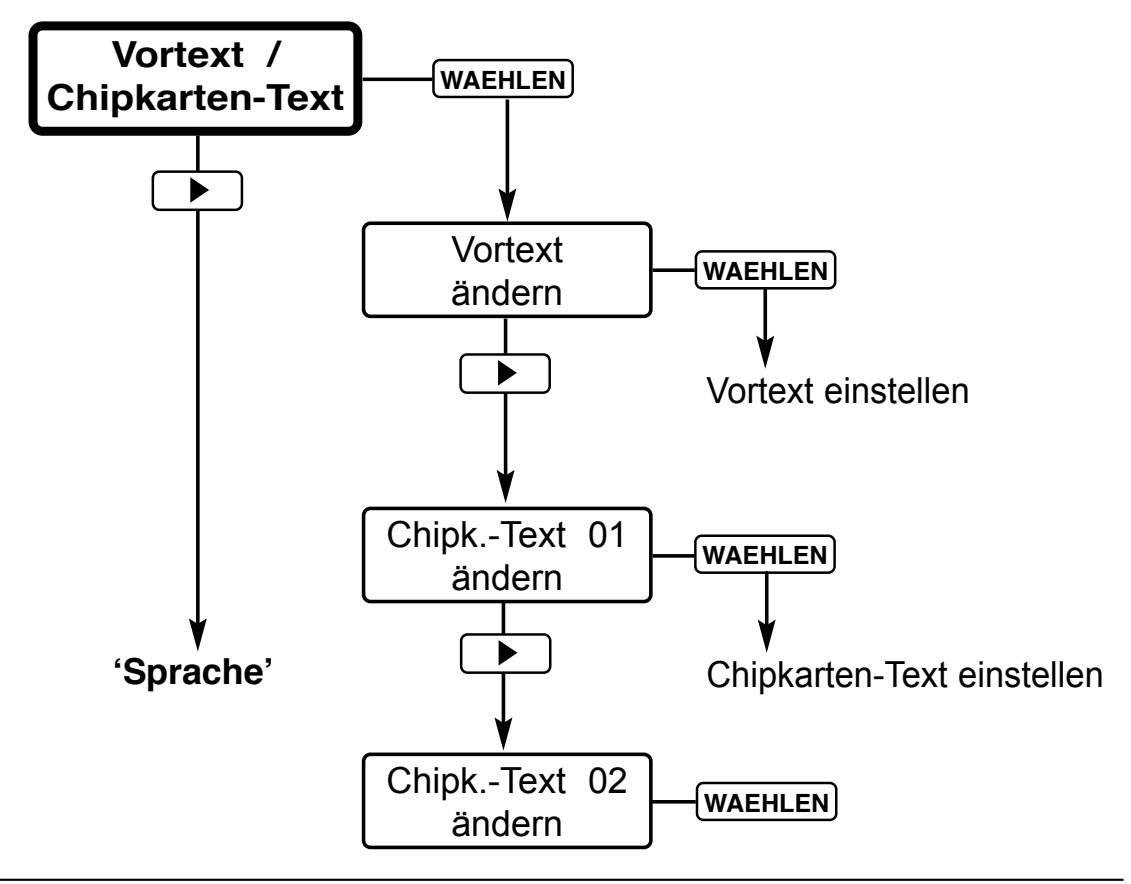

# **Gespeicherte Vortexte:**

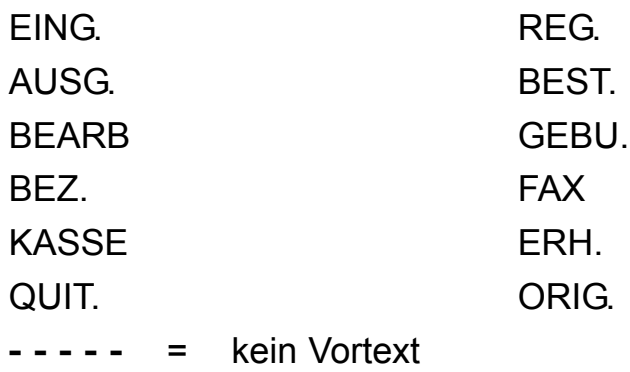

# **Menüpunkt Sprache**

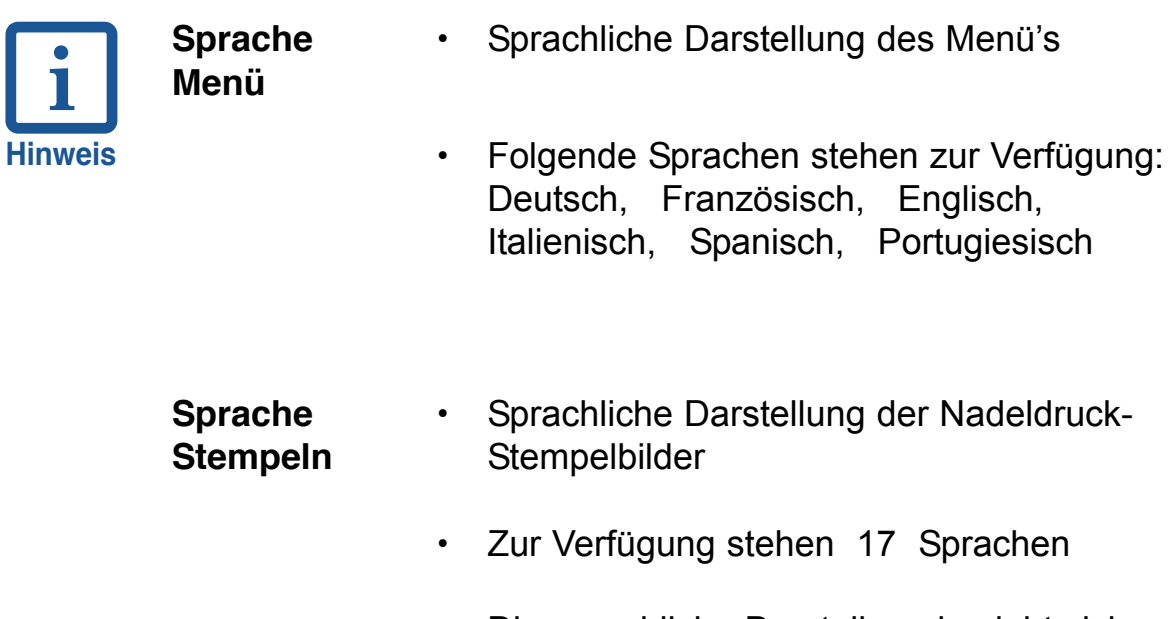

**•** Die sprachliche Darstellung bezieht sich auf die Vortexte der Stempelbilder, sowie auf die Monatsnamen

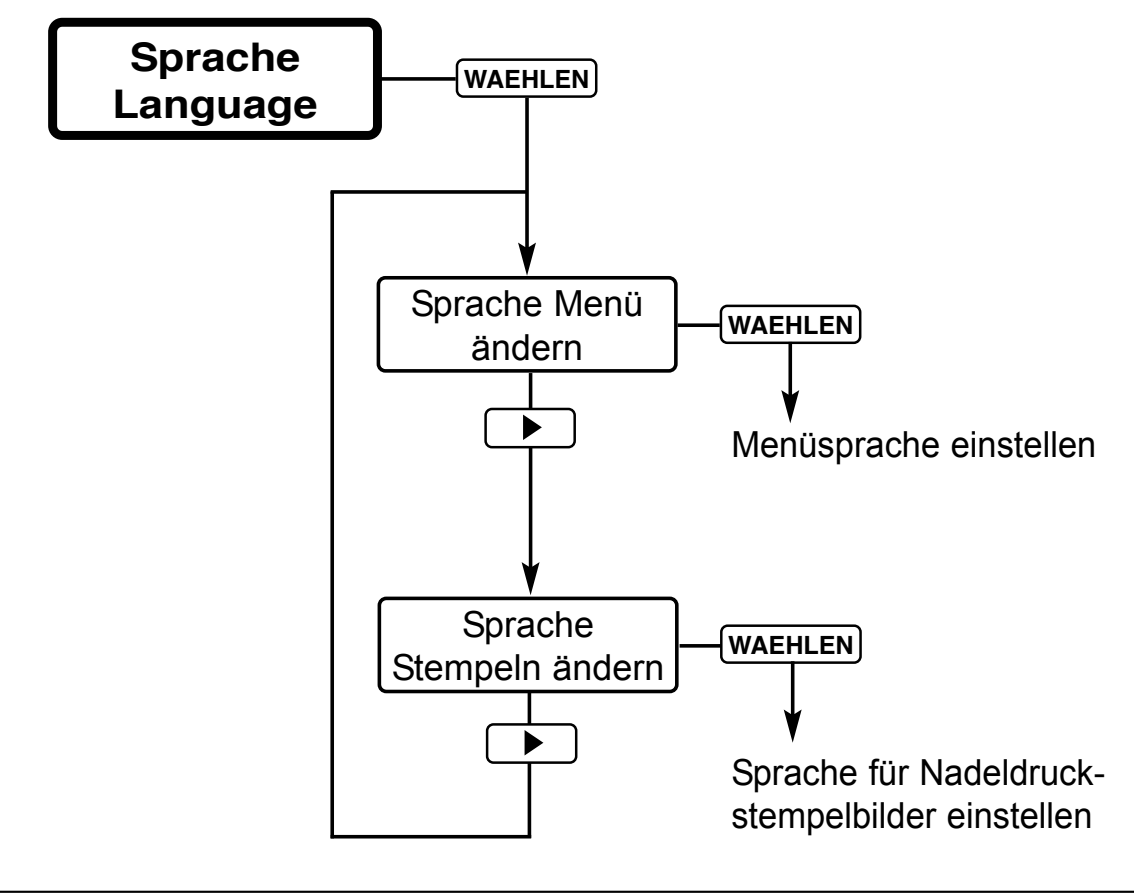

# **Menüpunkt Einstellungen**

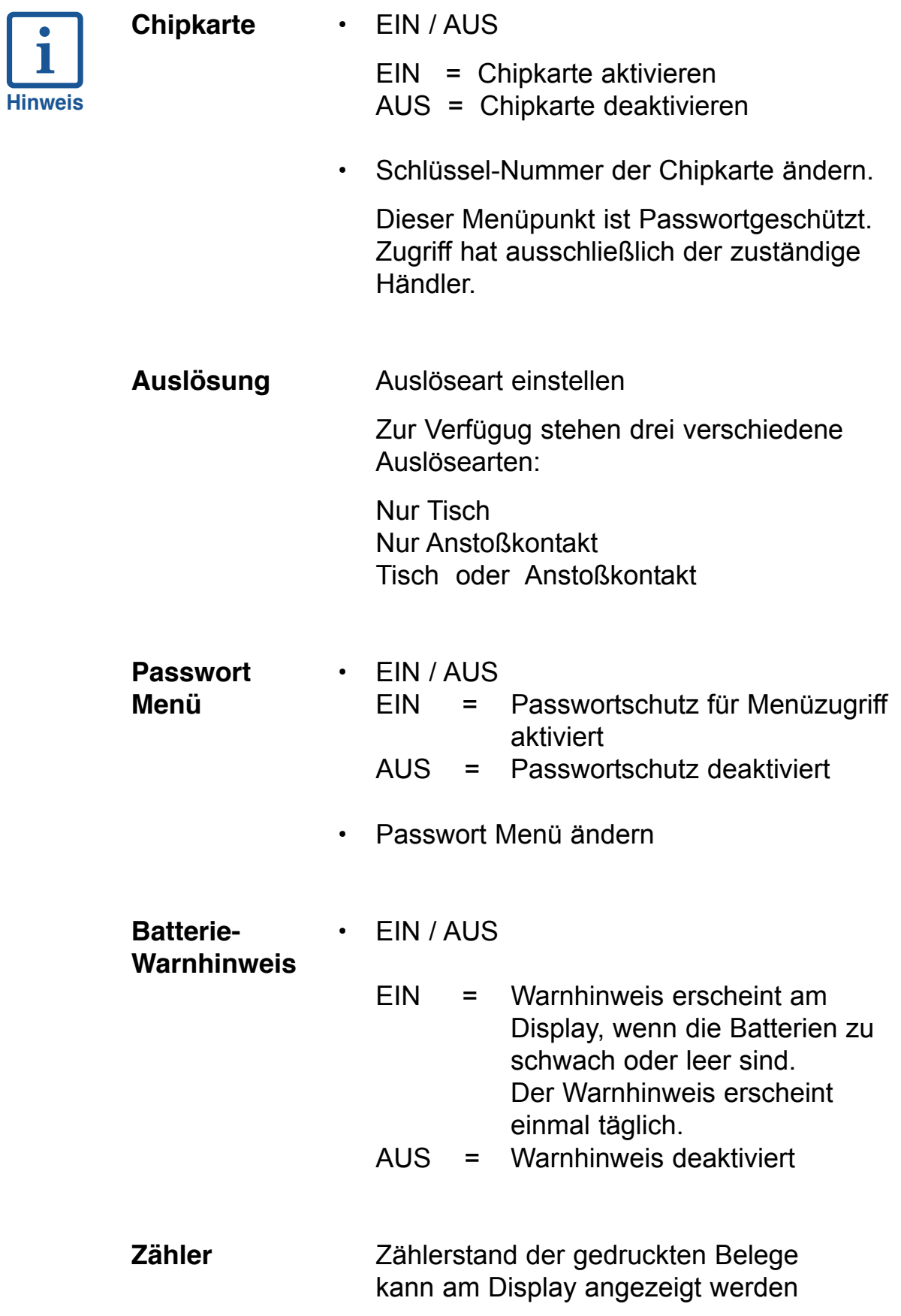

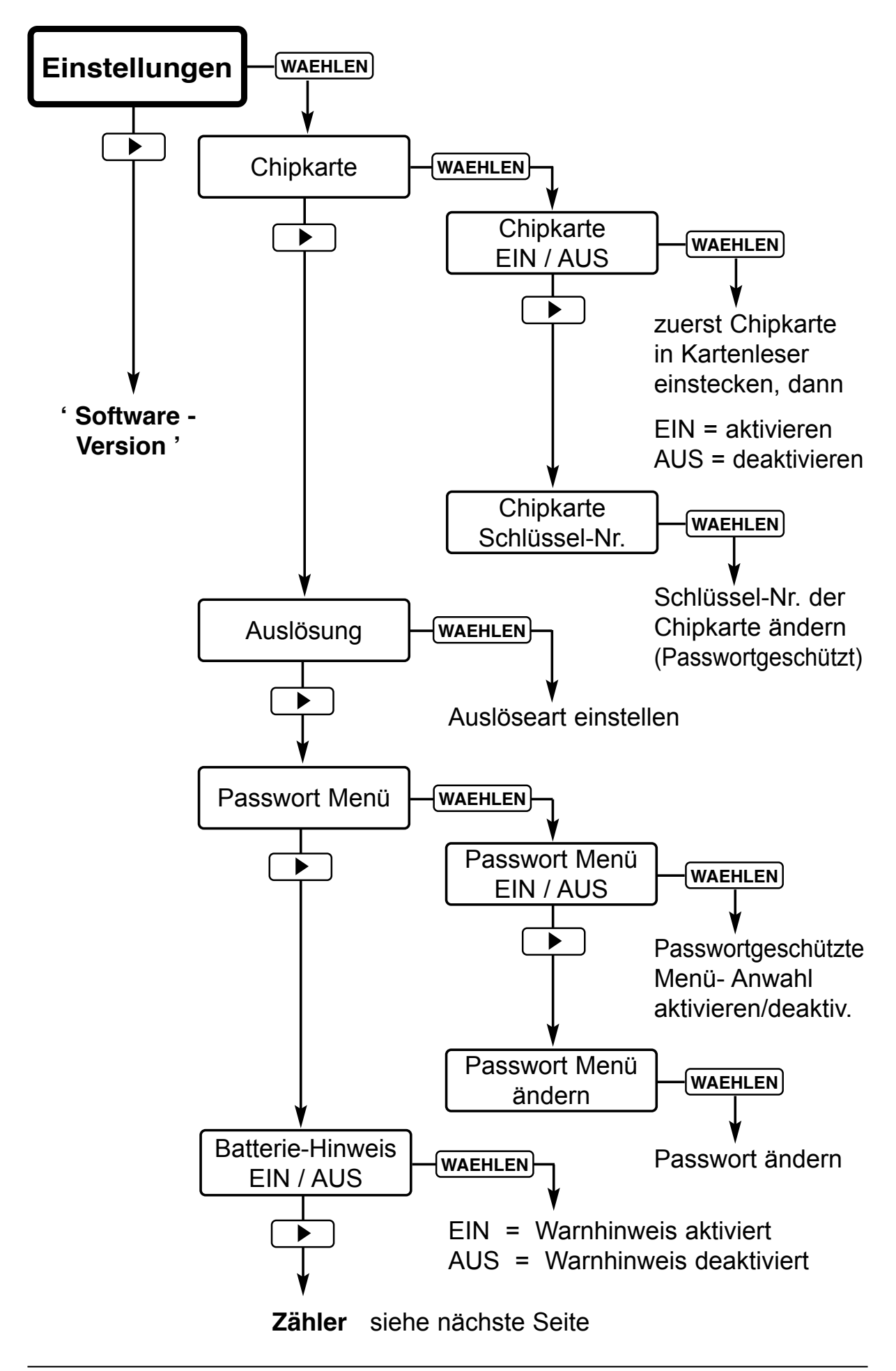

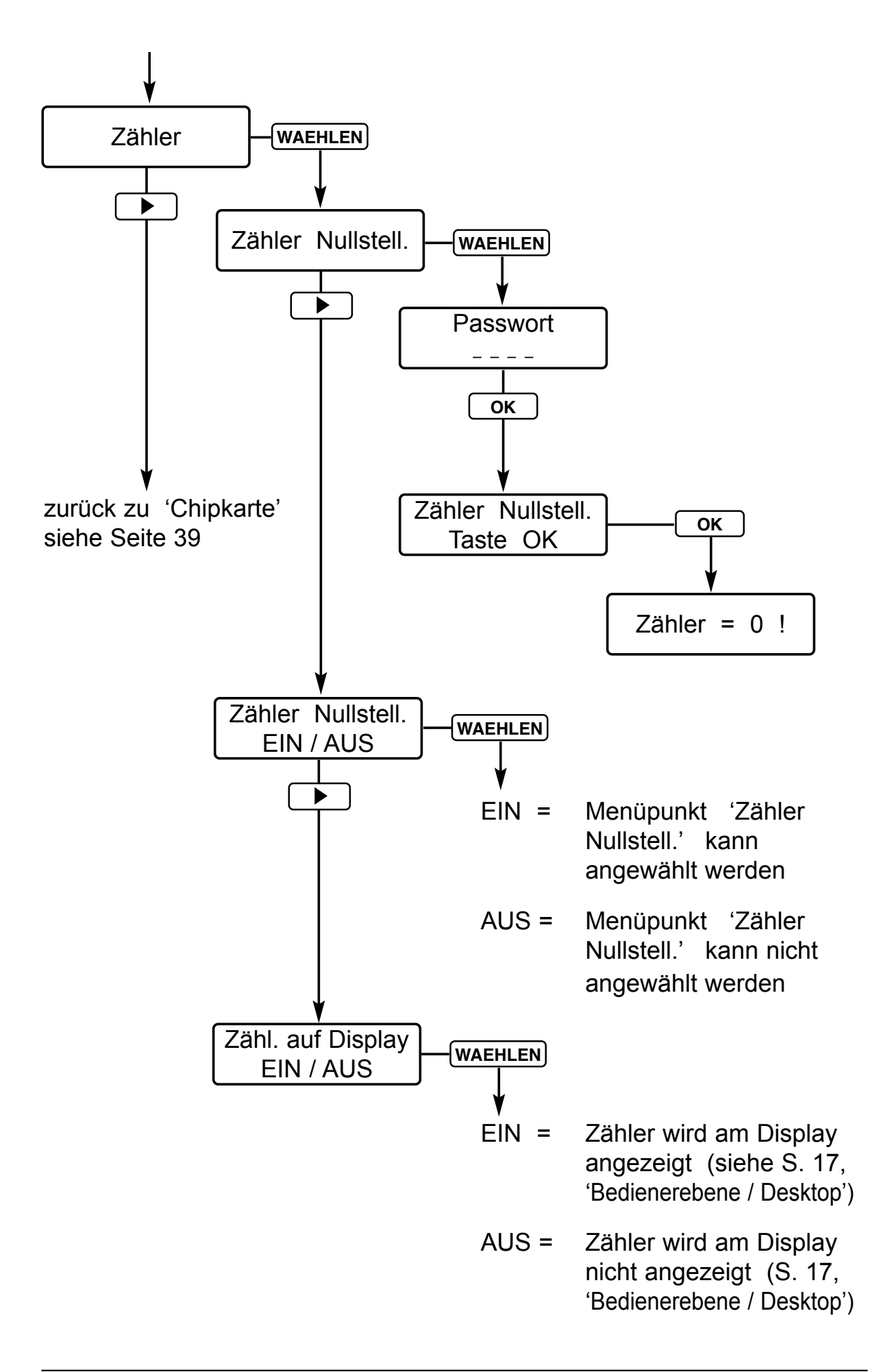

# **Chipkartenfunktionen**

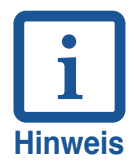

Durch Verwendung von programmierbaren REINER-Chipkarten kann das Gerät um nachfolgend aufgeführte Funktionen erweitert werden:

- **•** Schlüsselfunktion
- **•** Schlüsselfunktion + Bedienerkennzeichen
- **•** Schlüsselfunktion + individuelles Stempelbild auf der **Chipkarte**
- **•** Schlüsselfunktion + individuelles Stempelbild + Bedienerkennzeichen

Um diese Funktionen nutzen zu können, muß im Menü 'Einstellungen' die Chipkartenfunktion aktiviert sein (siehe Seite 38, 39)

Chipkarte senkrecht in die Kartenöffnung einführen, bis sie einrastet. Dabei muß der Chip dem Bediener zugewandt sein.

Am Display erscheint nun das eingestellte Stempelbild.

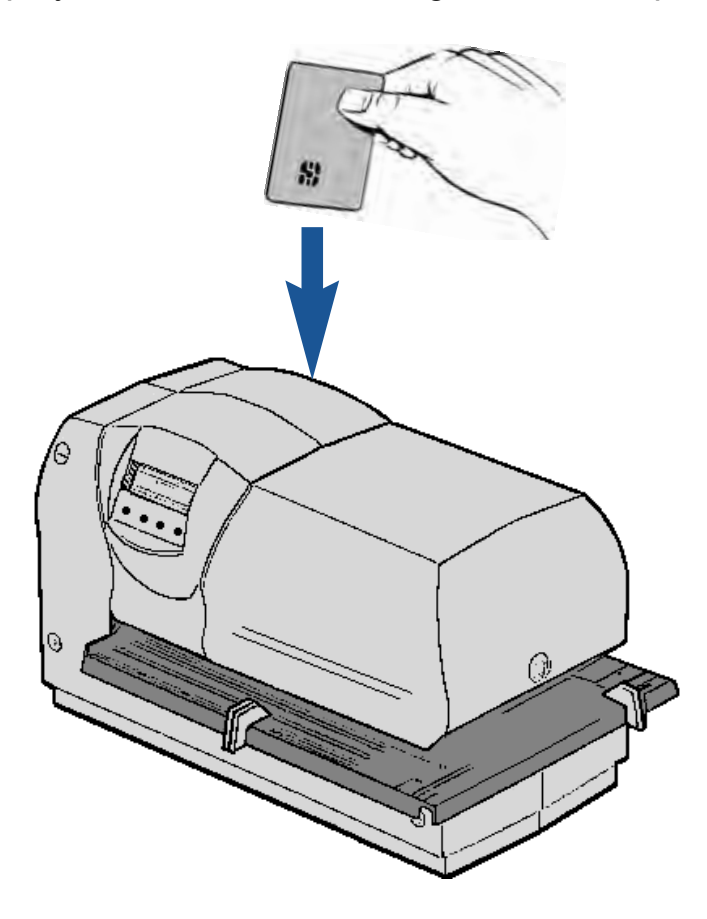

#### **Schlüsselfunktion**

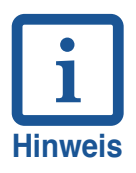

- **•** Nach dem Aktivieren der Chipkartenfunktion kann mit dem Gerät nur noch gedruckt werden, wenn im Gerät eine Chipkarte eingeführt ist. Bei fehlender Chipkarte im Gerät wird am Display **Chipkarte einstecken** angezeigt.
- **•** Das 'Passwort Menü' sollte aktiviert sein, um ein deaktivieren der Chipkarte durch Unbefugte zu verhindern.

#### **Bedienerkennzeichen auf der Chipkarte**

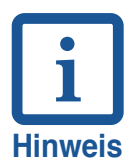

**•** Ein auf der Chipkarte gespeichertes Bedienerkennzeichen kann an das Ende eines **im Gerät** gespeicherten Stempelbildes oder mit dem **auf der Chipkarte** gespeicherten, individuellen Stempelbild gestempelt werden. Zuvor muß die Chipkartenfunktion aktiviert sein (siehe Menü 'Einstellungen / Chipkarte' Seite 38, 39) und die gewünschte Nummer des Stempelbildes muß eingegeben werden. Nach dem Einführen einer Chipkarte kann der

Stempelvorgang ausgelöst werden.

**•** Die maximale Abdruckbreite beträgt 60 mm, d.h. das Bedienerkennzeichen kann nicht bei allen Abdrucken mitgestempelt werden (siehe Seite 22 ... 26, ' Gespeicherte Stempelbilder ')

**Abdruckbeispiel:**

123456 **15.12.11 08:45 BSP**  $\leftarrow$  Bedienerkennzeichen

#### **Individuelles Stempelbild auf der Chipkarte**

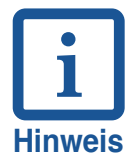

Zur Verwendung eines individuellen, auf der Chipkarte gespeicherten Stempelbildes müssen folgende Vorraussetzungen gegeben sein:

- **•** Chipkarte muß aktiviert sein (siehe Seite 38, 39,)
- **•** Stempelbild Nr. 0 muß eingestellt sein (siehe Seite 22)

# **Farbbandkassette wechseln**

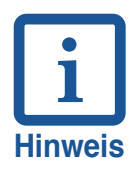

Ein Wechsel der Farbbandkassette wird erforderlich, wenn der Abdruck der Stempelplatte oder der Nadeldruck schwach oder unvollständig ist

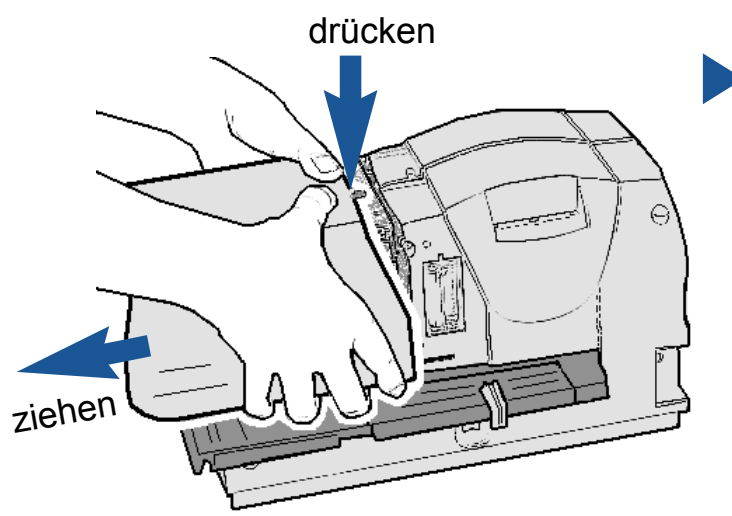

#### **Haube entfernen**

Haube mit beiden Händen greifen, dabei mit beiden Daumen die Mitte der Haube nach unten drücken, um sie zu entriegeln. Haube nach vorne entnehmen

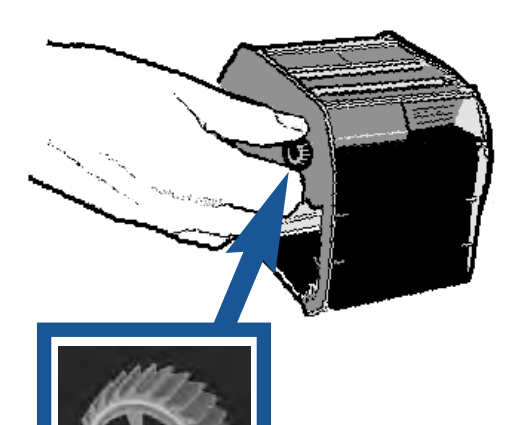

#### **Neues Farbband spannen**

Rändelrad in Pfeilrichtung ca. eine Umdrehung nach links drehen

#### **Farbbandkassette einsetzen**

Farbbandkassette an der gerippten Griffleiste halten, an der Aufnahme leicht schräg ansetzen und in Pfeilrichtung bis zum Anschlag einschieben

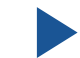

**Haube wieder anbringen**

# **Druckplatte wechseln**

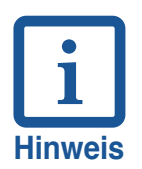

- **•** Durch einfache Handhabung können verschiedene Druckplatten eingesetzt werden.
- **•** Nach einem Wechsel der Druckplatte kann es notwendig werden, die Druckrolle neu zu justieren. Setzen Sie sich bitte mit Ihrem Fachhändler in Verbindung

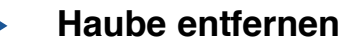

Haube mit beiden Händen greifen, dabei mit beiden Daumen die Mitte der Haube nach unten drücken, um sie zu entriegeln. Haube nach vorne entnehmen

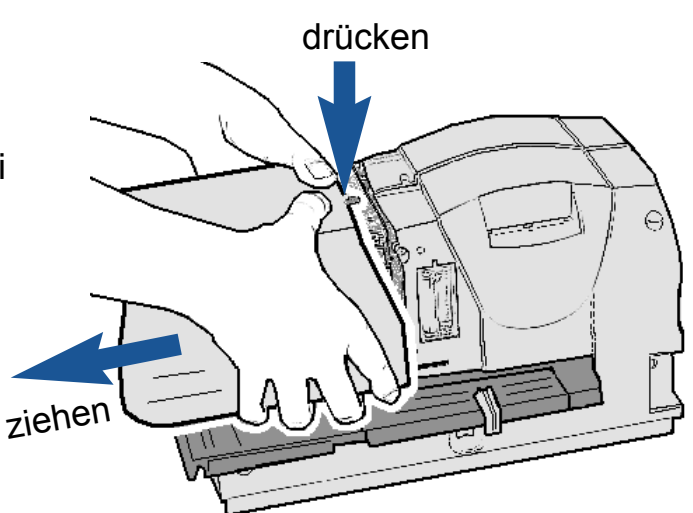

**Farbbandkassette entnehmen**

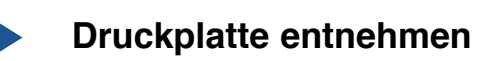

Druckplatte am Griff (1) herausziehen

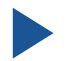

#### **Druckplatte einsetzen**

Druckplatte am Griff (1) bis zum Anschlag einschieben

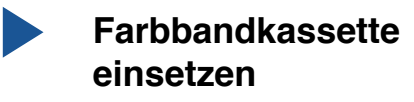

**Haube wieder anbringen**

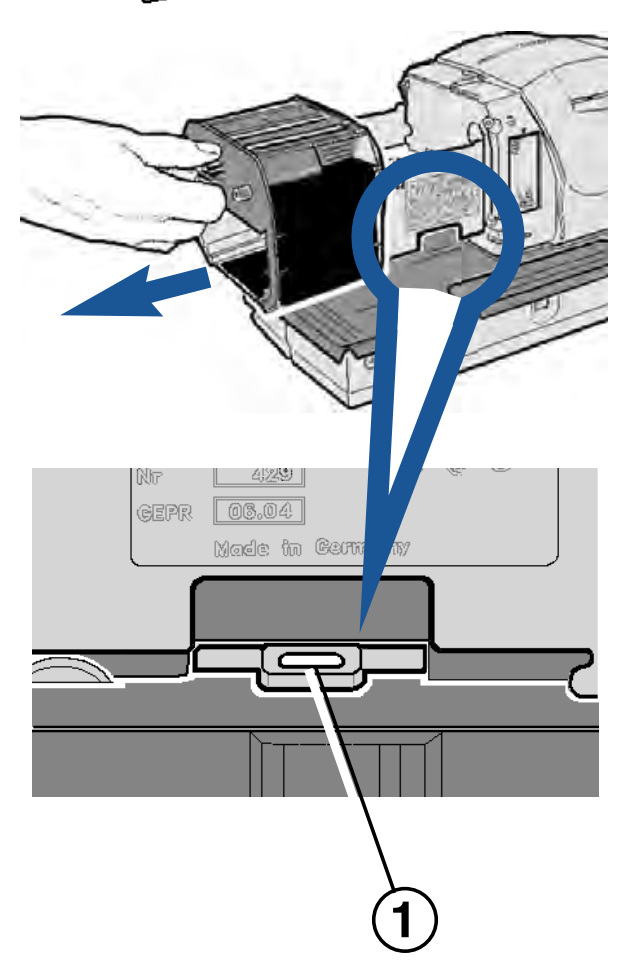

# **Sicherheitsschloss für Druckplatte**

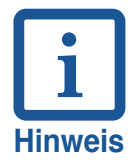

Durch einsetzen des optional erhältlichen Sicherheitsschlosses (Best.-Nr. 736 071 - 000) kann eine unbefugte Entnahme der Druckplatte verhindert werden.

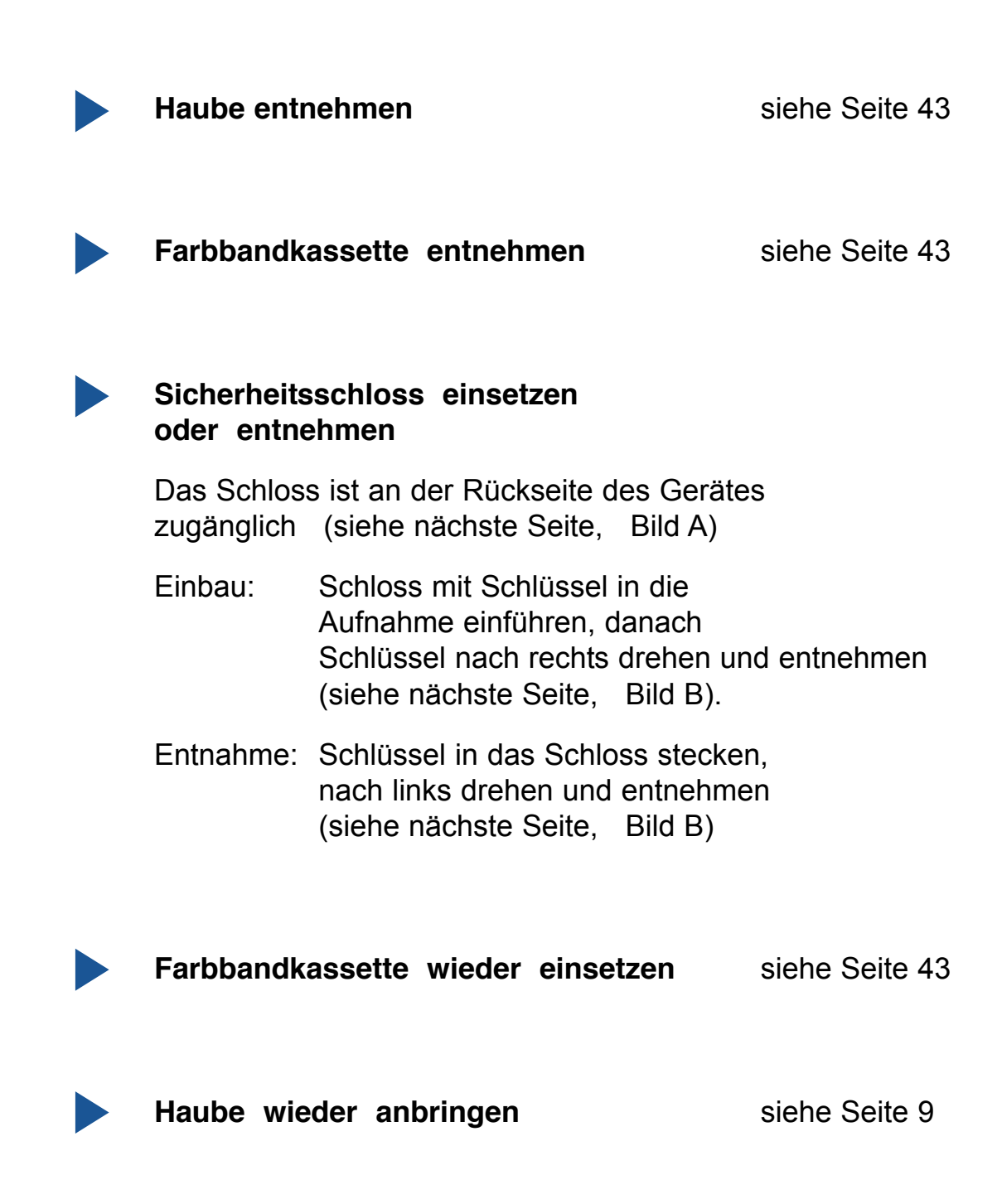

# **Geräte - Rückseite**

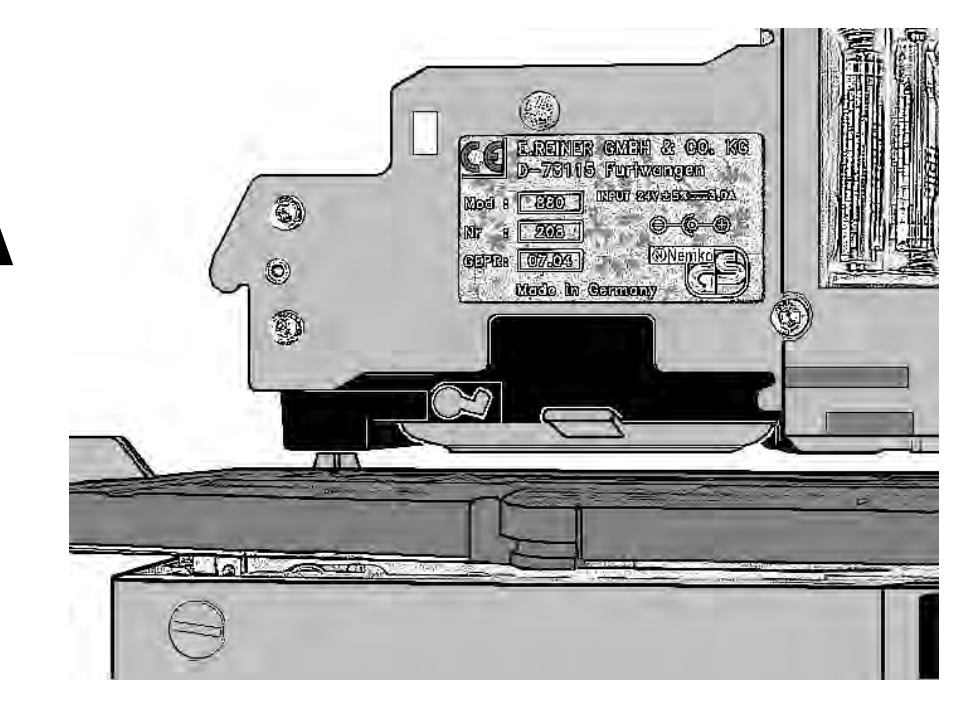

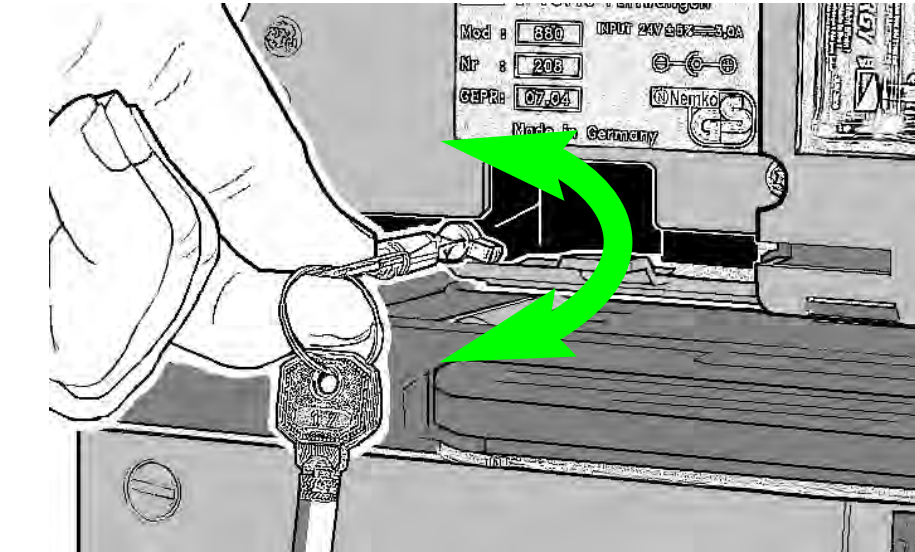

**B**

**A**

# **USB - Schnittstelle**

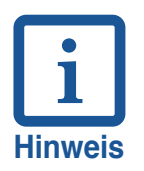

- **•** Durch die USB Schnittstelle (Version 1.1) wird der Anschluss an einen PC ermöglicht
- **•** Der Anschluss kann als Druckerschnittstelle verwendet werden. Dabei werden Daten aus einem Anwendungsprogramm zu REINER 880 übertragen und können unmittelbar von diesem gedruckt werden.
- **•** Eine Schnittstellenbeschreibung zur Erstellung eines Anwenderprogrammes kann über REINER bezogen werden

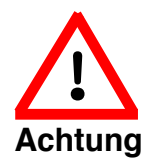

Durch elektrostatische Entladungen am Schnittstellenanschluss können Geräte- und Funktionsstörungen auftreten!

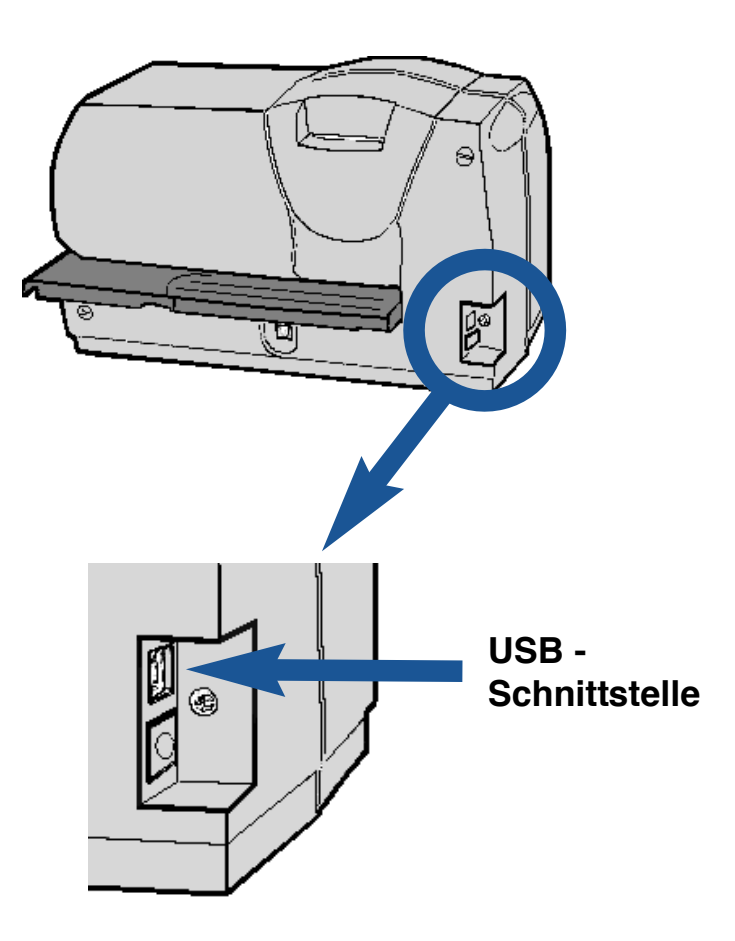

# **Reinigung des Gerätes**

#### **Gehäuse reinigen**

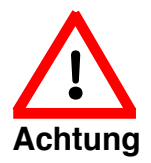

Die Gehäuseteile sind lackiert. Verwenden Sie für die Reinigung kein Scheuerpulver und keine Kunststoff lösenden Reinigungsmittel! Achten Sie darauf, dass keine Flüssigkeit in das Innere des Gerätes gelangt.

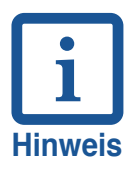

Die Gehäuseoberfläche des Gerätes kann mit einem weichen Tuch gereinigt werden.

Bei stärkerer Verschmutzung kann das Tuch in Wasser mit mildem Spülmittel getaucht werden.

#### **Druckplatte reinigen**

Starke Verschmutzungen der Druckplatte, verursacht meistens durch die Farbe, verschlechtern das Abdruckbild und können bis zu einer Blockierung des Farbbandes und somit zu einem Ausfall des Gerätes führen

#### **Farbbandmaske reinigen**

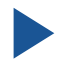

Haube entfernen und auf einen stabilen Untergrund stellen

Metall-Farbbandmaske an der Innenseite der Haube mit einem weichen Tuch reinigen. Bei stärkerer Verschmutzung kann das Tuch in Wasser mit mildem Spülmittel getaucht werden.

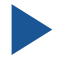

Haube wieder befestigen

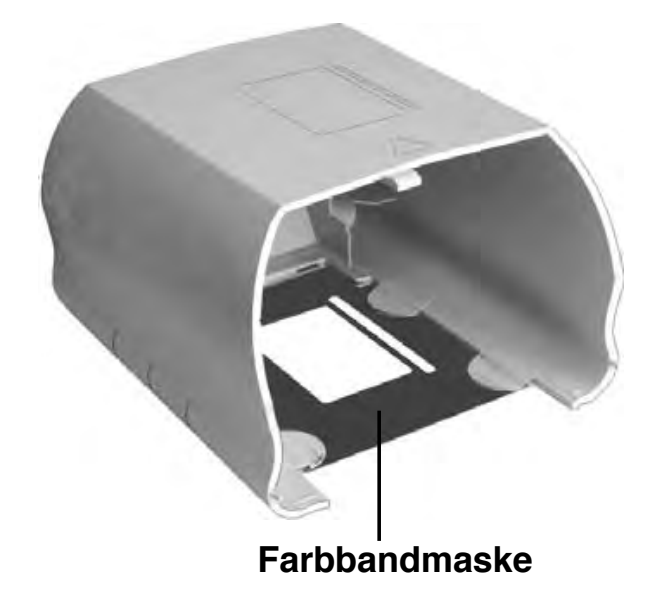

# **Bedienerhinweise und Fehlermeldungen**

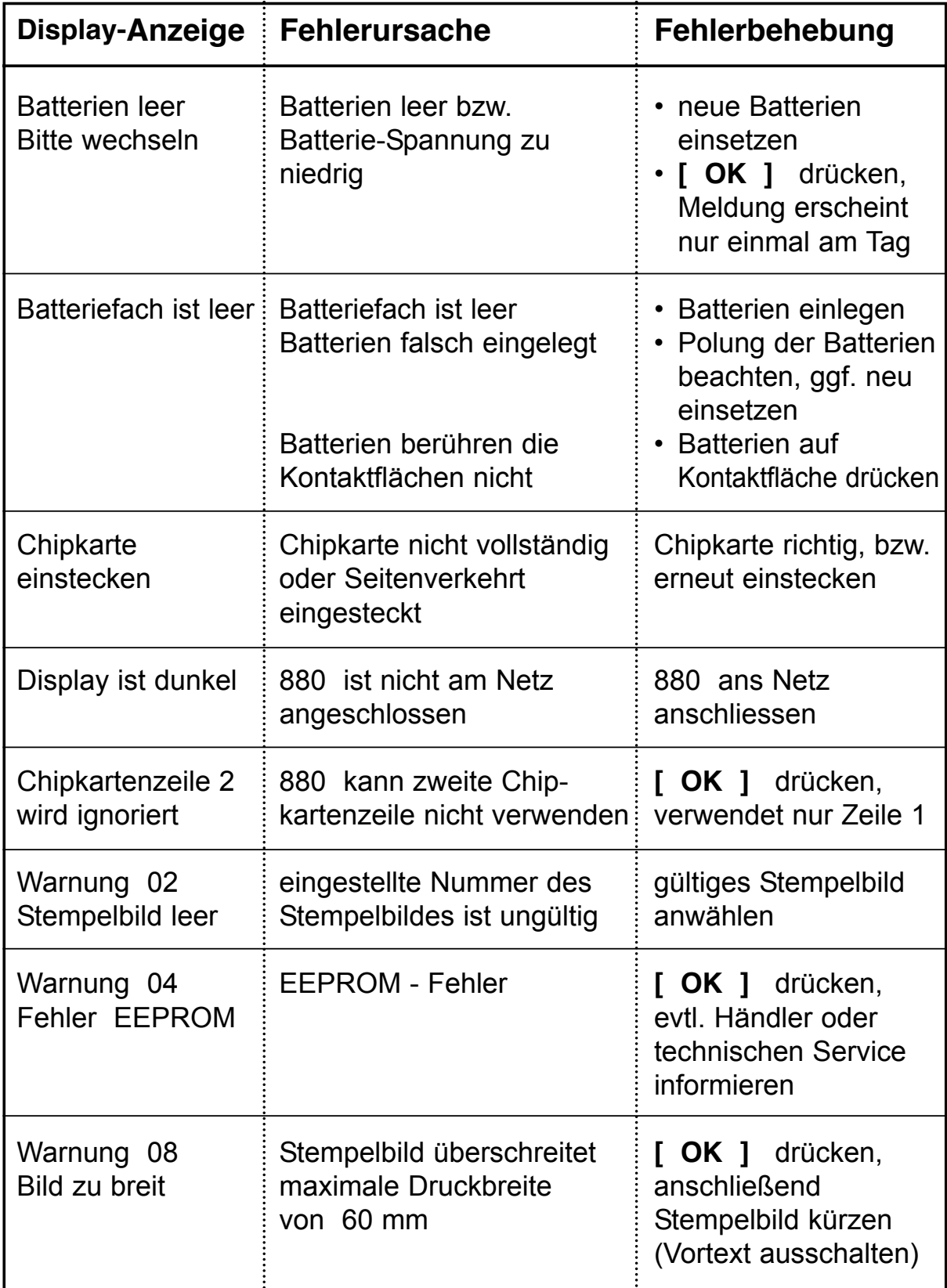

weitere Fehlermeldungen siehe nächste Seite

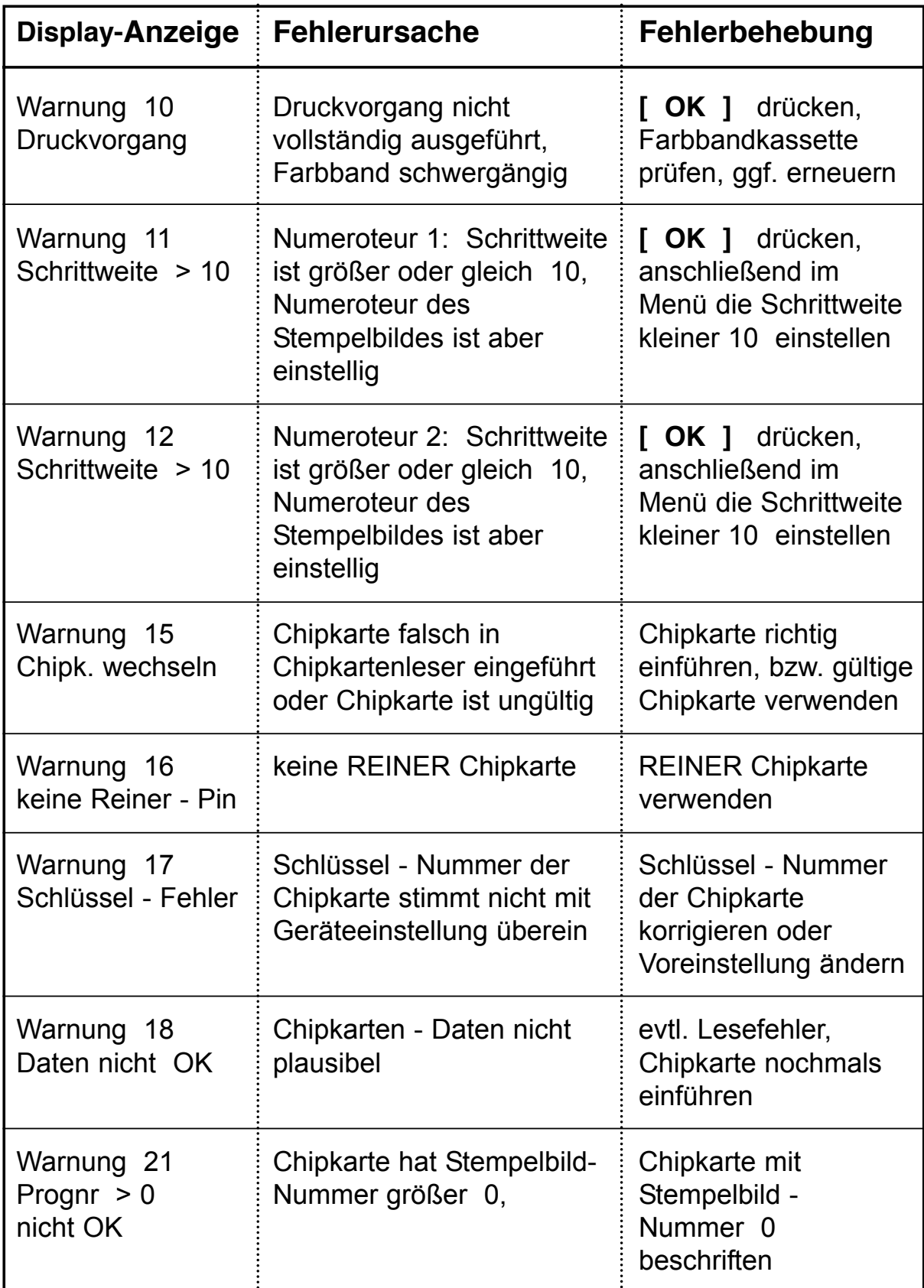

#### **Reset**

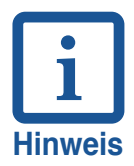

Die Reset-Taste sollte betätigt werden, wenn das Gerät einen undefinierten Gerätezustand aufweist, oder wenn am Display wirre Zeichen angezeigt werden.

Durch einen Geräte - Reset wird das Geräteprogramm neu gestartet. Dadurch wird das Gerät in einen definierten Zustand versetzt.

#### **Reset durchführen:**

Reset - Stift verwenden: Dieser kann dem 'Zubehör Anstoßkontakt' entnommen werden (siehe Seite 5)

Reset - Stift an der Geräte-Rückseite in die Öffnung einführen und Reset-Taste betätigen

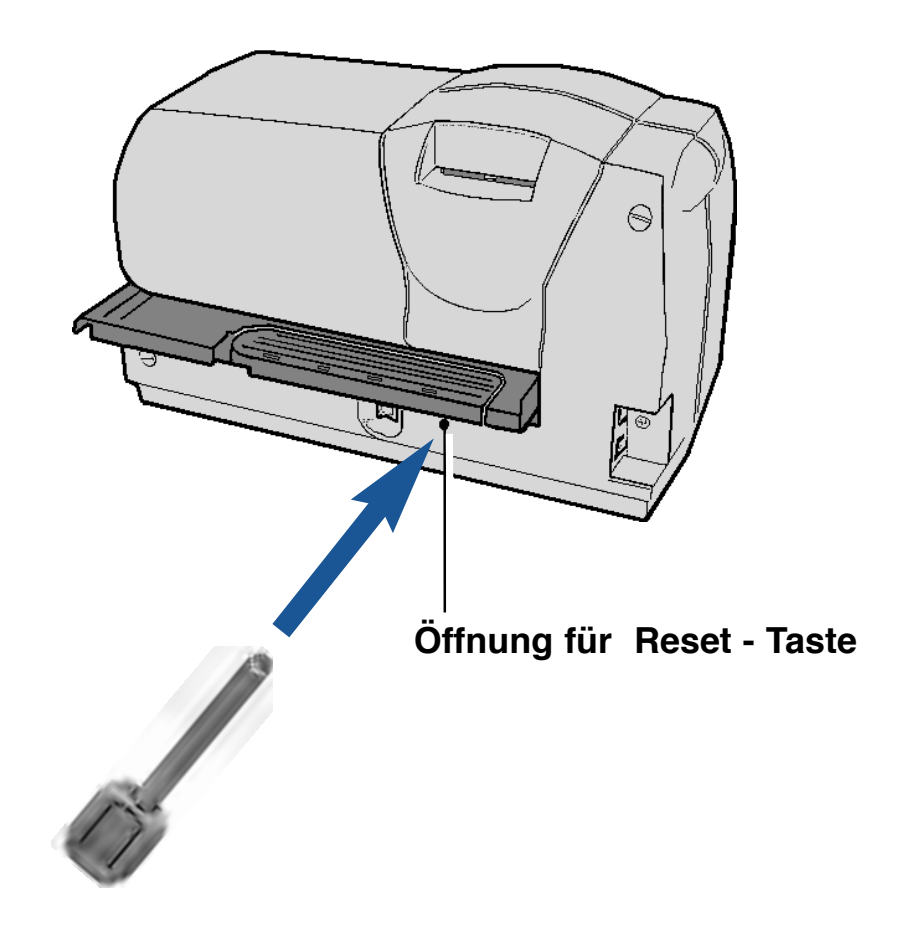

# **Technische Daten**

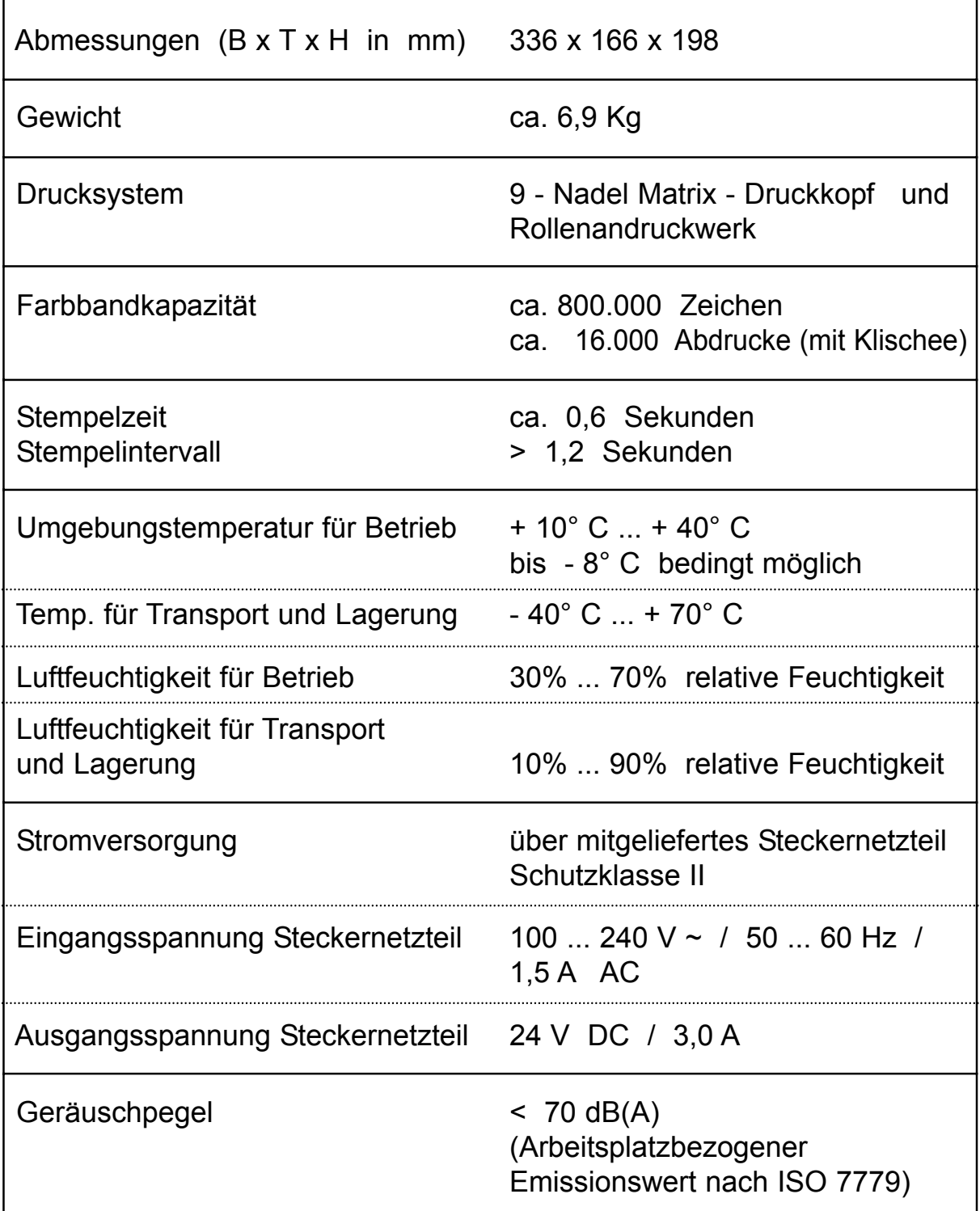

# **Zertifizierungen**

#### **Kennzeichnung**

Reiner 880 erfüllt die Anforderungen der EG - Richtlinie 2004 / 108 / EG bezüglich 'Elektromagnetische Verträglichkeit'

Warnung! Dies ist eine Einrichtung der Klasse A. Diese Einrichtung kann im Wohnbereich Funkstörungen verursachen; in diesem Fall kann vom Betreiber verlangt werden, angemessene Maßnahmen durchzuführen.

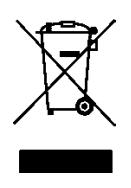

Elektro- und Elektronikgeräte gehören nicht in den Haus- oder Restmüll

Die verwendeten Batterien gehören nicht in den Haus- oder Restmüll. Verbrauchte Batterien sind nach den entsprechenden Verordnungen zu entsorgen

# **Reparaturservice**

#### **Ernst REINER GmbH & Co. KG** b **Baumannstr. 16 78120 Furtwangen**

Telefon +49 (0) 7723 / 657 258 Fax +49 (0) 7723 / 657 200

#### **REINER Handelsvertretung**  $\bullet$

**Reinhold Schmitz Nettelbeckstr. 5 42653 Solingen**

Telefon +49 (0) 212 / 51233

Ihr Ansprechpartner:

GEW

**TEC** 

GeWi.Tec GmbH Robert-Koch-Str. 1 82152 Planegg b.Mchn Telefon : 089-235089 0 Telefax: 089-235089 53

mail@gewi-tec.de oder www.gewi-tec.de

Die Münchner Profis - mit Herz